# LCOS LX 4.00 Referenzhandbuch

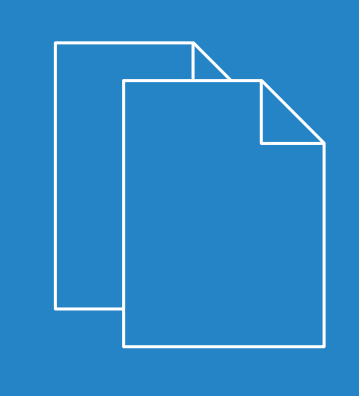

05/2019

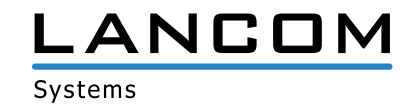

# Inhalt

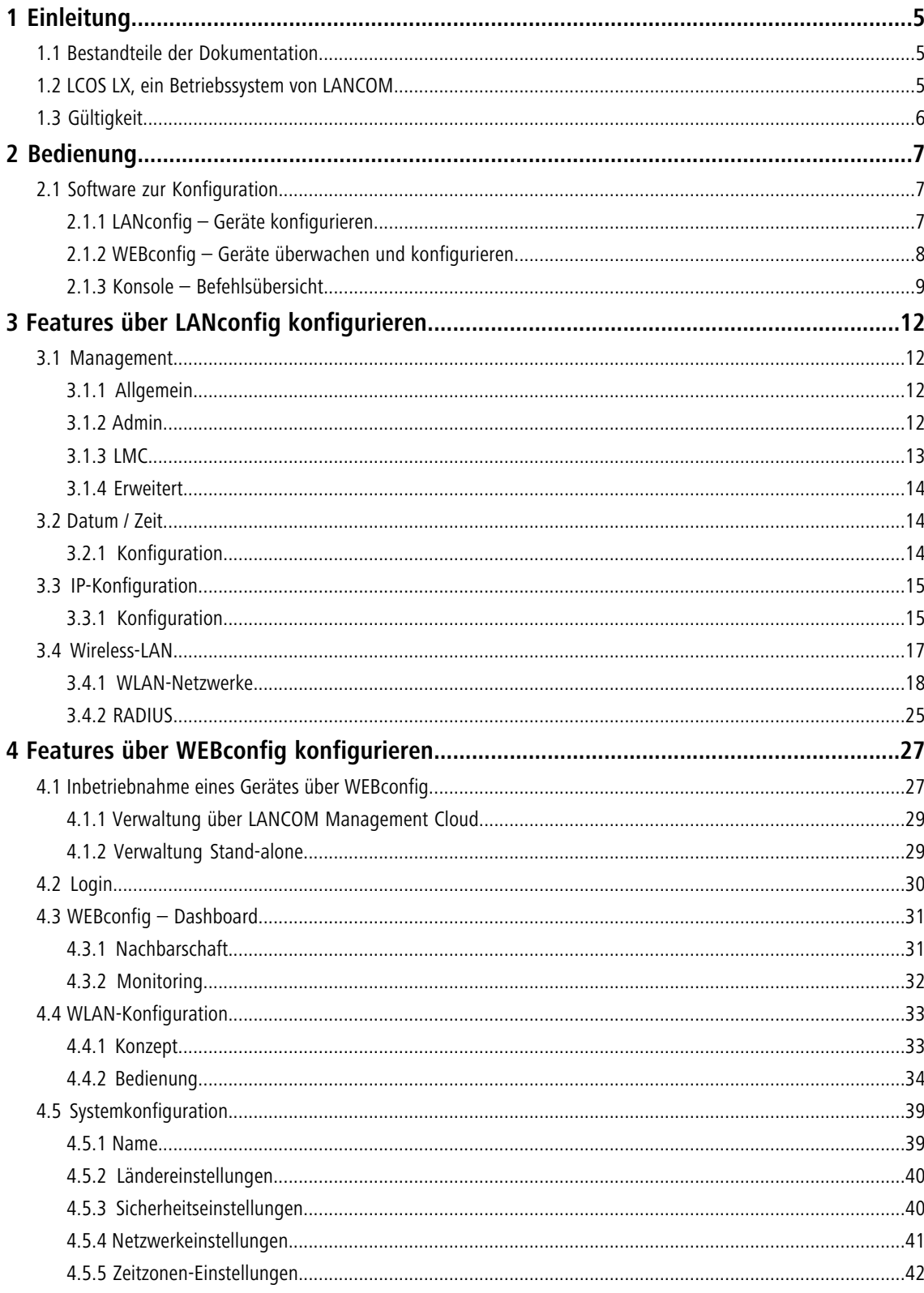

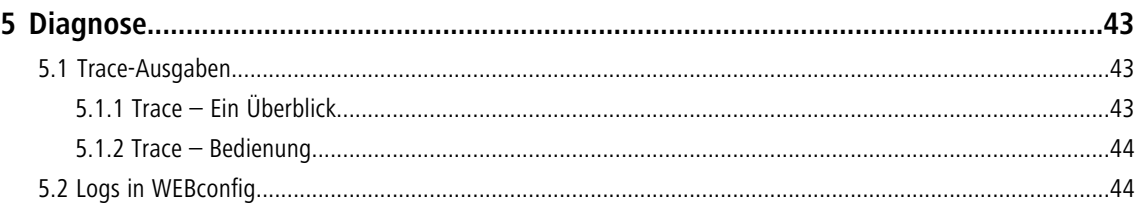

## **Copyright**

© 2019 LANCOM Systems GmbH, Würselen (Germany). Alle Rechte vorbehalten.

Alle Angaben in dieser Dokumentation sind nach sorgfältiger Prüfung zusammengestellt worden, gelten jedoch nicht als Zusicherung von Produkteigenschaften. LANCOM Systems haftet ausschließlich in dem Umfang, der in den Verkaufsund Lieferbedingungen festgelegt ist.

Weitergabe und Vervielfältigung der zu diesem Produkt gehörenden Dokumentation und Software und die Verwendung ihres Inhalts sind nur mit schriftlicher Erlaubnis von LANCOM Systems gestattet. Änderungen, die dem technischen Fortschritt dienen, bleiben vorbehalten.

Windows $^{\circledR}$  und Microsoft $^{\circledR}$  sind eingetragene Marken von Microsoft, Corp.

LANCOM, LANCOM Systems, LCOS, LANcommunity und Hyper Integration sind eingetragene Marken. Alle anderen verwendeten Namen und Bezeichnungen können Marken oder eingetragene Marken ihrer jeweiligen Eigentümer sein. Dieses Dokument enthält zukunftsbezogene Aussagen zu Produkten und Produkteigenschaften. LANCOM Systems behält sich vor, diese jederzeit ohne Angaben von Gründen zu ändern. Keine Gewähr für technische Ungenauigkeiten und / oder Auslassungen.

Das Produkt enthält separate Komponenten, die als sogenannte Open Source Software eigenen Lizenzen, insbesondere der General Public License (GPL), unterliegen. Die Lizenzinformationen zur Geräte-Firmware (LCOS LX) finden Sie über die Kommandozeile mit dem Befehl show 3rd-party-licenses. Sofern die jeweilige Lizenz dies verlangt, werden Quelldateien zu den betroffenen Software-Komponenten auf Anfrage bereitgestellt. Wenden Sie sich hierzu via E-Mail an *qp[l@lancom.de](mailto:gpl@lancom.de).* 

Produkte von LANCOM Systems enthalten Software, die vom "OpenSSL Project" für die Verwendung im "OpenSSL Toolkit" entwickelt wurde ([www.openssl.org](http://www.openssl.org/)).

Produkte von LANCOM Systems enthalten kryptographische Software, die von Eric Young ([eay@cryptsoft.com](mailto:eay@cryptsoft.com)) geschrieben wurde.

Produkte von LANCOM Systems enthalten Software, die von der NetBSD Foundation, Inc. und ihren Mitarbeitern entwickelt wurde.

Produkte von LANCOM Systems enthalten das LZMA SDK, das von Igor Pavlov entwickelt wurde.

LANCOM Systems GmbH Adenauerstr. 20/B2 52146 Würselen Deutschland [www.lancom-systems.de](https://www.lancom-systems.de/)

## <span id="page-4-0"></span>**1 Einleitung**

## <span id="page-4-1"></span>**1.1 Bestandteile der Dokumentation**

Die Dokumentation Ihres Gerätes besteht aus folgenden Teilen:

## **Installation Guide**

In dieser Kurzanleitung finden Sie Antworten auf die folgende Fragen:

- > Welche Software muss zur Konfiguration installiert werden?
- > Wie wird das Gerät angeschlossen?
- > Wie kann das Gerät über LANconfig bzw. WEBconfig erreicht werden?
- > Wie wird das Gerät der LANCOM Management Cloud zugeordnet?
- > Wie startet man die Setup-Assistenten (z. B. zur Einrichtung des Internetzugangs)?
- > Wie wird ein Gerätereset durchgeführt?
- > Wo gibt es weitere Informationen und Hilfe?

#### **Hardware-Schnellübersicht**

Die Hardware-Schnellübersicht enthält alle Informationen, die zur raschen Inbetriebnahme Ihres Gerätes notwendig sind. Außerdem finden Sie hier alle wichtigen technischen Spezifikationen.

## **Referenzhandbuch**

Das vorliegende Referenzhandbuch geht ausführlich auf Themen ein, die übergreifend für mehrere Modelle gelten. Die Beschreibungen im Referenzhandbuch orientieren sich überwiegend an der Konfiguration mit LANconfig.

## **Menüreferenz**

Die Menüreferenz beschreibt alle Parameter von LCOS LX. Diese Beschreibung unterstützt den Anwender bei der Konfiguration der Geräte über die Konsole. Zu jedem Parameter werden neben der Beschreibung auch die möglichen Eingabewerte und die Standardbelegung wiedergegeben.

<span id="page-4-2"></span>

4 Alle Dokumente, die Ihrem Produkt nicht in gedruckter Form beiliegen, finden Sie als PDF-Datei unter [www.lancom-systems.de/downloads](http://www.lancom-systems.de/downloads/).

## **1.2 LCOS LX, ein Betriebssystem von LANCOM**

LCOS LX ist das Betriebssystem für bestimmte LANCOM Access Points und Teil der LANCOM Betriebssystem-Familie. Die LANCOM Betriebssysteme sind die vertrauenswürdige Grundlage für das gesamte LANCOM Produktportfolio. Jedes Betriebssystem verkörpert die LANCOM Werte Sicherheit, Zuverlässigkeit und Zukunftsfähigkeit.

## a **Für höchste Sicherheit Ihrer Netzwerke**

wird jedes LANCOM Betriebssystem in gewohnter Qualität von unseren Entwicklern sorgfältig gepflegt und weiterentwickelt und ist garantiert Backdoor-frei.

## a **Sie stehen für größtmögliche Zuverlässigkeit,**

denn über die gesamte Lebenszeit eines Produktes werden regelmäßig Release Updates, Security Updates und Major Releases zur Verfügung gestellt.

## a **Als Grundlage maximaler Zukunftsfähigkeit Ihrer Netzwerke**

stehen sie im Zuge der LANCOM Lifecycle-Richtlinien für alle LANCOM Produkte kostenlos zur Verfügung, inklusive neuer Major Features.

## <span id="page-5-0"></span>**1.3 Gültigkeit**

Die in diesem Handbuch beschriebenen Funktionen und Einstellungen werden nicht von allen Modellen bzw. allen Firmware-Versionen unterstützt.

## <span id="page-6-0"></span>**2 Bedienung**

## <span id="page-6-1"></span>**2.1 Software zur Konfiguration**

Die Situationen, in denen konfiguriert wird, unterscheiden sich ebenso wie die persönlichen Ansprüche und Vorlieben der Ausführenden. Das Gerät verfügt daher über ein breites Angebot von Konfigurationsmöglichkeiten:

- > LANconfig menügeführt, übersichtlich und einfach lassen sich nahezu alle Parameter eines Gerätes einstellen. LANconfig benötigt einen Konfigurationsrechner mit einem aktuellem Windows-Betriebssystem. Weitere Informationen finden Sie in den Kapiteln [LANconfig – Geräte konfigurieren](#page-6-2) auf Seite 7 und [Features über LANconfig konfigurieren](#page-11-0) auf Seite 12.
- a **WEBconfig** Weitere Informationen finden Sie in den Kapiteln [WEBconfig Geräte überwachen und konfigurieren](#page-7-0) auf Seite 8 und [Features über WEBconfig konfigurieren](#page-26-0) auf Seite 27.
- > Konsole alternativ zu LANconfig können Sie auch über SSH eine Konsole auf dem Gerät öffnen und darüber auf das Kommandozeileninterface zugreifen. Über den TCP-Port 22 ist der Zugriff auf das Gerät über ein SSH-Programm wie z. B. PuTTY möglich.
- > LANCOM Management Cloud die hyper-integrierte Lösung für die automatisierte Steuerung Ihres Netzwerks.

5 Die Standard-Zugangsdaten für alle Konfigurationswege lauten:

- > Benutzer: root
- > Passwort: <Leer> (es ist kein Passwort gesetzt)

Um die Sicherheit zu gewährleisten, werden Sie beim ersten Zugriff auf die Konfiguration aufgefordert, dass Passwort zu ändern.

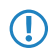

5 Bitte beachten Sie, dass alle Verfahren auf dieselben Konfigurationsdaten zugreifen.

## <span id="page-6-2"></span>**2.1.1 LANconfig – Geräte konfigurieren**

Von der komfortablen Inbetriebnahme eines Einzelplatzgerätes mit den einfach zu bedienenden Installationsassistenten bis zum ganzheitlichen Management mit Firmware- und Konfigurationsverteilung größerer Installationen reicht das Anwendungsspektrum von LANconfig.

## **Basisfunktionen**

- > Automatisches Erkennen von neuen, unkonfigurierten Geräten
- > (Fern-)Konfiguration von Geräten über IP-Adresse, URL oder über die serielle Schnittstelle
- > Integration von Telnet-, SSH-, HTTPS- und TFTP-Konfiguration
- > Kontext-basiertes Hilfesystem zu den Konfigurations-Parametern
- > In allen Installationsschritten bieten die Assistenten angepasste Eingabemasken
- > Einrichtung von Backup-Verbindungen

## **Management von größeren Installationen**

- > Gruppenbildung
- > Zentrale Firmware-Verteilung
- > Simultankonfiguration mehrerer Geräte
- > Verteilen von Konfigurations-Scripten
- > WLAN-Gruppenkonfiguration
- > Logging aller Aktionen
- > Erstellung von neuen "Offline"-Konfigurationen für alle Geräte und sowohl LCOS als auch LCOS LX-Versionen

## <span id="page-7-0"></span>**2.1.2 WEBconfig – Geräte überwachen und konfigurieren**

Mittels WEBconfig konfigurieren Sie Einzelgeräte oder überwachen diese im laufenden Betrieb. Sie erreichen die WEBconfig über HTTP und HTTPS. Im Falle von HTTP erfolgt automatisch eine Umleitung auf eine verschlüsselte HTTPS-Verbindung.

5 Da die WEBconfig mit einem selbst-signierten SSL-Zertifikat arbeitet, muss dieses einmalig (pro Gerät) im Browser als Ausnahme hinzugefügt werden.

Im Folgenden eine Übersicht über die wesentlichen Bestandteile der WEBconfig, die Sie jeweils im linken Bereich in der **Sidebar** auswählen können.

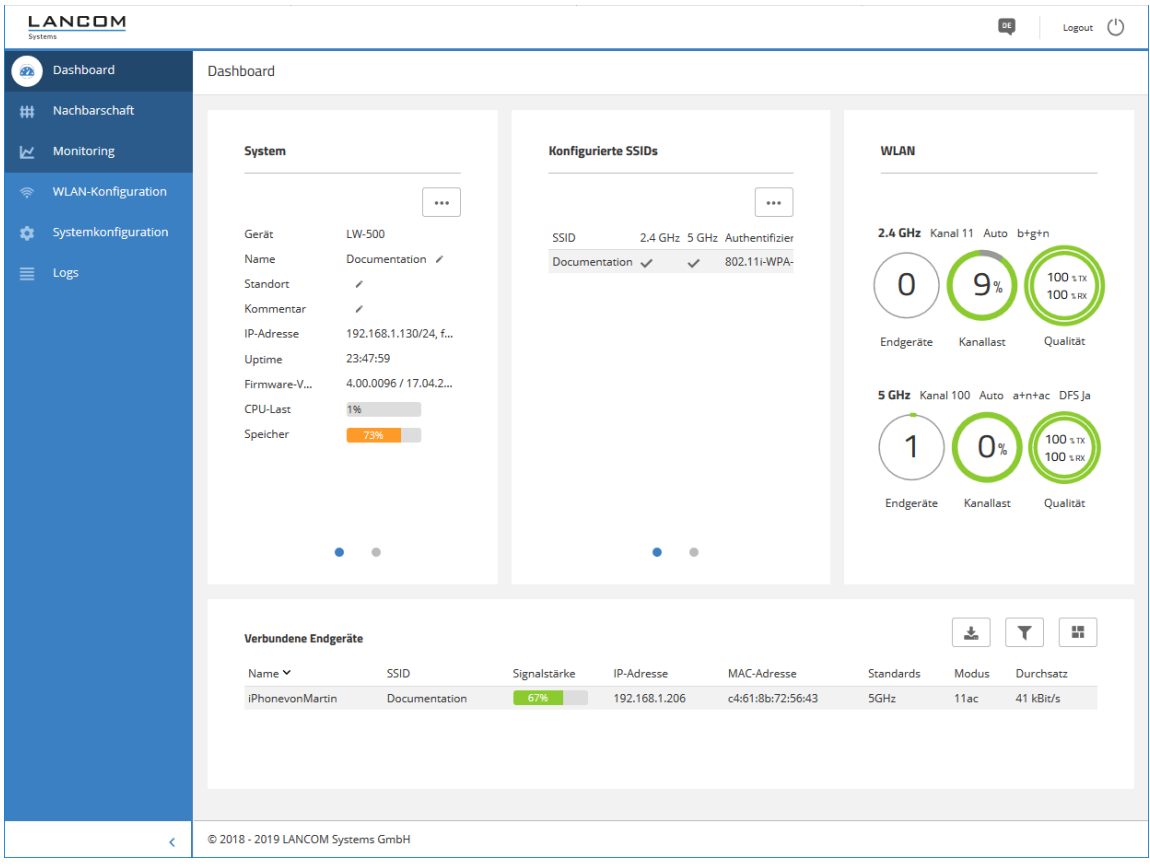

## **Dashboard**

Über das Dashboard werden Ihnen Statusinformationen des Gerätes im laufenden Betrieb angezeigt.

- > System grundsätzliche Informationen zum Gerät, z. B. der Gerätename und die Firmware-Version.
- > WLAN Informationen zur Auslastung der vom Gerät betriebenen WLAN-Kanäle.
- > Verbundene Stationen zeigt alle aktuell mit dem Gerät verbundenen WLAN-Stationen.
- > Nachbarschaft Überblick über die WLAN-Umgebung, insbesondere die in der Umgebung aktiven WLAN Access Points und WLAN-Router.
- > Monitoring Graphen zur zeitlichen Visualisierung des WLAN-Durchsatzes, des LAN-Durchsatzes, der Anzahl der WLAN-Stationen sowie der Kanalauslastung.

## **Konfiguration**

- > Systemkonfiguration Konfiguration grundsätzlicher Parameter Ihres Gerätes, z. B. den Gerätenamen oder die IP-Einstellungen zum Management des Gerätes.
- > WLAN Die WLAN-Konfiguration wurde mit dem Ziel entworfen, den Nutzer für die am häufigsten verwendeten Konfigurationsarbeiten zu unterstützen und die mühevolle Konfiguration kleiner Details unnötig zu machen. Gleichzeitig ist aber weiterhin die Konfiguration davon abweichender Szenarien möglich.

## **Logs**

In diesem Bereich wird das Syslog des Gerätes ausgegeben.

## <span id="page-8-0"></span>**2.1.3 Konsole – Befehlsübersicht**

Das Kommandozeilen-Interface wird mit den folgenden Befehlen bedient. Eine Übersicht der möglichen Konfigurationsparameter und Aktionen finden Sie in der LCOS LX-Menüreferenz.

4 Die verfügbaren Befehle sind abhängig vom Funktionsumfang des jeweiligen Gerätes.

5 Änderungen an der Konfiguration sind nicht sofort boot-persistent. Sie müssen mit dem Befehl flash explizit gespeichert werden.

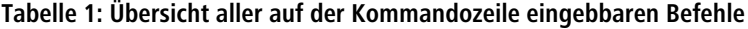

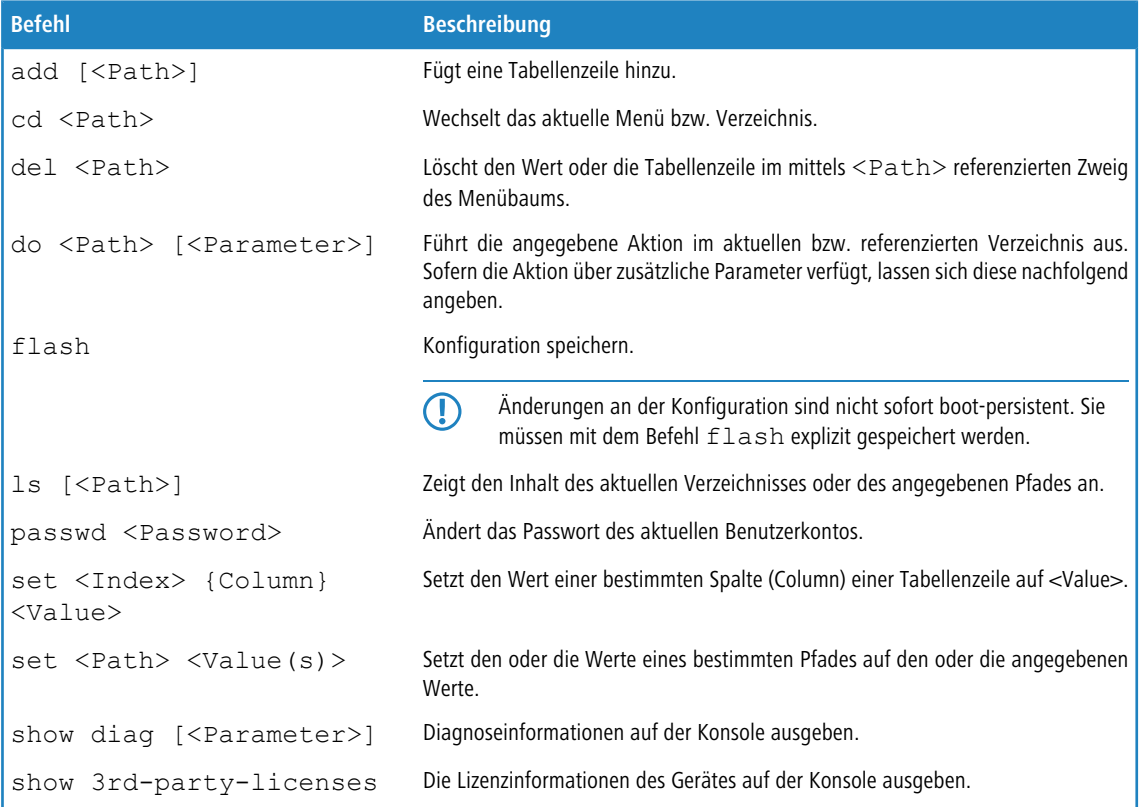

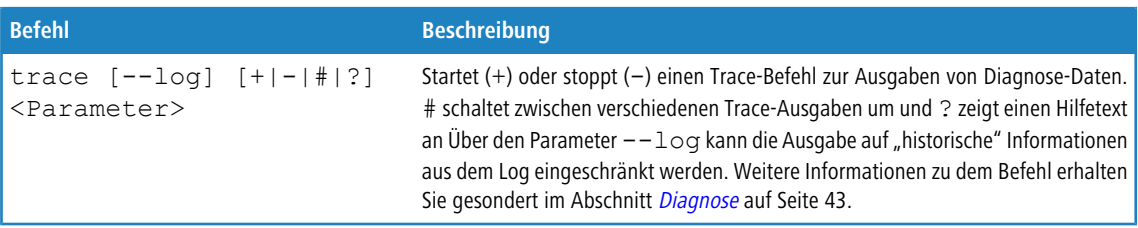

## **Legende**

- > Zeichen- und Klammernregelung:
	- > Objekte hier: dynamische oder situationsabhängige Eingaben stehen in spitzen Klammern.
	- > Runde Klammern gruppieren Befehlsbestandteile zur besseren Übersicht.
	- > Vertikale Striche (Pipes) trennen alternative Eingaben.
	- > Eckige Klammern beschreiben optionale Schalter.

Somit sind alle Befehlsbestandteile, die nicht in eckigen Klammern stehen, notwendigen Angaben zuzurechnen.

- > <Path>:
	- a Beschreibt den Pfadnamen für ein Menü, eine Tabelle oder einen Parameter, getrennt durch "/".
	- > .. bedeutet: eine Ebene höher.
	- > . bedeutet: aktuelle Ebene.
- > <Value>:
	- > Beschreibt einen möglichen Eingabewert.
	- > "" ist ein leerer Eingabewert.
- $\sum$  <Name>:
	- > Beschreibt eine Zeichensequenz von  $[0...9]$   $[A...Z]$   $[a...z]$   $[-]$ .
	- > Das erste Zeichen darf keine Ziffer sein.
	- > Es gibt keine Unterscheidung zwischen Groß- und Kleinschreibung.
- a <Filter>:
	- > Die Ausgaben einiger Kommandos können durch die Angabe eines Filterausdrucks eingeschränkt werden. Die Filterung erfolgt dabei nicht zeilenweise, sondern blockweise abhängig vom jeweiligen Kommando.
	- > Ein Filterausdruck beginnt mit einem alleinstehenden '@' und endet entweder am Zeilenende oder an einem alleinstehenden ';', welches das aktuelle Kommando abschließt.
	- > Ein Filterausdruck besteht des Weiteren aus einem oder mehreren Suchmustern, die durch Leerzeichen voneinander getrennt sind und denen entweder kein Operator ('Oder'-Muster) oder einer der Operatoren '+' ('Und'- Muster) oder '-' ('Nicht'-Muster) vorangestellt ist.
	- > Bei der Ausführung des Kommandos wird ein Informationsblock genau dann ausgegeben, wenn mindestens eines der 'Oder'-Muster, alle 'Und'-Muster und keines der 'Nicht'-Muster passen. Dabei wird die Groß- und Kleinschreibung nicht beachtet.
	- > Soll ein Suchmuster Zeichen enthalten, die zur Strukturierung in der Filtersyntax verwendet werden (z. B. Leerzeichen), dann kann das Suchmuster als Ganzes mit '"' umschlossen werden. Alternativ kann den speziellen Zeichen ein '\' vorangestellt werden. Wenn ein '"' oder ein '\' gesucht werden soll, muss diesem ein '\' vorangestellt werden.

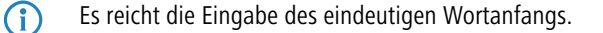

## **Erläuterungen zur Adressierung, Schreibweise und Befehlseingabe**

- > Alle Befehle, Verzeichnis- und Parameternamen können verkürzt eingegeben werden, solange sie eindeutig sind. Zum Beispiel kann der Befehl cd setup zu cd se verkürzt werden. Die Eingabe cd /s dagegen ist ungültig, da dieser Eingabe sowohl cd /Setup als auch cd /Status entspräche.
- > Die Werte in einer Tabellenzeile können alternativ über den Spaltennamen oder die Positionsnummer in geschweiften Klammern angesprochen werden. Der Befehlt set ? in der Tabelle zeigt neben dem Namen und den möglichen Eingabewerten auch die Positionsnummer für jede Spalte an.
- a Mehrere Werte in einer Tabellenzeile können mit **einem** Befehl verändert werden, z. B. in der Tabelle der WLAN-Netzwerke (/Setup/WLAN/Network):
	- > add Guest Guest 1234567890 erstellt ein neues Netzwerk mit dem Namen Guest, der SSID Guest und dem Key 1234567890.
		- 5 Die Reihenfolge der Werte muss der Reihenfolge in der Tabelle entsprechen. Werte, die nicht verändert werden sollen, können mit einem \* angegeben werden.
	- > set Guest \* 0987654321 ändert den Wert Key im Netzwerk Guest. Die SSID wird durch den \* unverändert gelassen.
	- > set Guest {Key} 1234567890 setzt den Wert Key im Netzwerk Guest. Einzelne Spalten lassen sich durch den Spaltennamen in runden Klammern referenzieren.
- > Namen, die Leerzeichen enthalten, müssen in Anführungszeichen ("") eingeschlossen werden.

## **Kommandospezifische Hilfe**

> Für Aktionen und Befehle steht eine kommandospezifische Hilfefunktion zur Verfügung, indem die Funktion mit einem Fragezeichen als Optionsschalter aufgerufen wird. Zum Beispiel zeigt der Aufruf show ? die Optionen des show-Kommandos an.

## <span id="page-11-0"></span>**3 Features über LANconfig konfigurieren**

Im Folgenden werden alle Einstellungsmöglichkeiten in LANconfig erläutert. Diese sind abhängig vom Gerät, sodass nicht immer alle aufgeführten Optionen zur Verfügung stehen.

## <span id="page-11-2"></span><span id="page-11-1"></span>**3.1 Management**

Im Abschnitt **Management** finden Sie allgemeine Einstellungen zum Gerät.

## **3.1.1 Allgemein**

Die beschreibenden Einstellungen zum Gerät finden Sie unter **Management** > **Allgemein**.

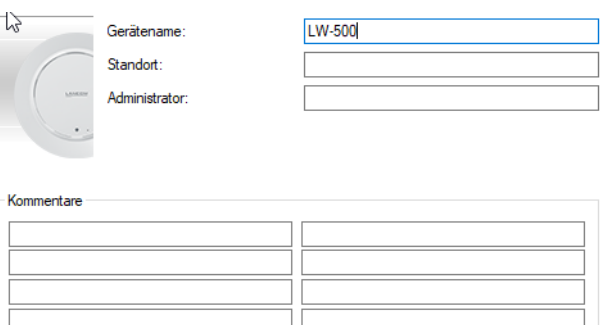

## **Name**

Konfigurieren Sie hier den Gerätenamen.

## **Standort**

Konfigurieren Sie hier den Gerätestandort.

## **Administrator**

Konfigurieren Sie hier den Namen des Geräte-Administrators.

## **Kommentare**

Verwenden Sie die Kommentarfelder zum Eintragen beliebiger Kommentare zur Gerätekonfiguration.

## <span id="page-11-3"></span>**3.1.2 Admin**

Die Einstellungen, um das Hauptgerätepasswort des Gerätes zu ändern, finden Sie unter **Management** > **Admin**.

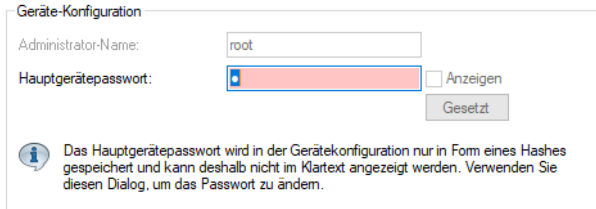

### **Administrator-Name**

Konfigurieren Sie hier den Anmeldenamen des Geräte-Administrators. Abhängig vom Gerät kann dieser Name fest vorgegeben sein und wird dann hier nur angezeigt.

#### **Hauptgerätepasswort**

Konfigurieren Sie hier das Hauptgerätepasswort. Dieses wird abhängig vom Gerät auf diesem nur als Hashwert gespeichert, sodass die Anzeige im Klartext nicht immer möglich ist.

## <span id="page-12-0"></span>**3.1.3 LMC**

Die Einstellungen für die Konfiguration und das Monitoring Ihres Gerätes durch die LANCOM Management Cloud (LMC) finden Sie unter **Management** > **LMC**.

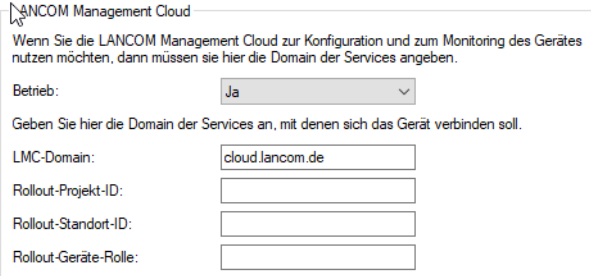

#### **Betrieb**

Legen Sie fest, ob das Gerät über die LMC verwaltet werden soll.

#### **Nein**

Das Gerät stellt keine Verbindung zur LMC her.

## **Ja**

Das Gerät wird von der LMC verwaltet.

## **LMC-Domain**

Geben Sie hier den Domain-Namen der LMC an. Standardmäßig ist die Domain für den ersten Verbindungsaufbau mit der Public LMC eingetragen. Möchten Sie Ihr Gerät von einer eigenen Management Cloud verwalten lassen ("Private Cloud" oder "on premise installation"), tragen Sie bitte die entsprechende LMC-Domain ein.

## **Rollout-Projekt-ID**

Geben Sie hier die Projekt-ID dieses Gerätes in der LMC an. Bei der ersten Verbindung zur LMC wird es dementsprechend zugeordnet.

## **Rollout-Standort-ID**

Geben Sie hier den Standort dieses Gerätes in der LMC an. Bei der ersten Verbindung zur LMC wird es dementsprechend zugeordnet.

## **Rollout-Geräte-Rolle**

Geben Sie hier die Rolle dieses Gerätes in der LMC an. Bei der ersten Verbindung zur LMC wird es dementsprechend zugeordnet.

## <span id="page-13-0"></span>**3.1.4 Erweitert**

Hier finden Sie die Einstellungen für die LED-Funktionalität. Diese sind unter **Management** > **Erweitert**.

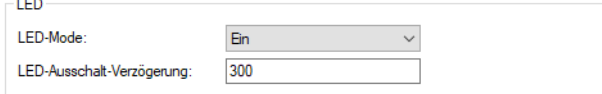

## **LED-Mode**

Wählen Sie zwischen den LED-Betriebsarten:

## **Ein**

Die LED(s) des Gerätes sind permanent in Betrieb und signalisieren den Betriebszustand.

## **Aus**

Die LED(s) des Gerätes werden nach dem Startvorgang sofort abgeschaltet.

### **Verzögert aus**

Die LED(s) des Gerätes werden nach einer konfigurierbaren Zeit abgeschaltet.

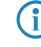

4 Konsultieren Sie die Hardwareschnellübersicht des jeweiligen Gerätes für gerätespezifische Details zur LED-Signalisierung.

## **LED-Ausschalt-Verzögerung**

Legen Sie eine Zeit in Sekunden nach dem Gerätestart fest, nach der die LED(s) des Gerätes ausgeschaltet werden, wenn die LED-Betriebsart **Verzögert aus** eingestellt ist.

## <span id="page-13-2"></span><span id="page-13-1"></span>**3.2 Datum / Zeit**

Im Abschnitt **Datum / Zeit** finden Sie die entsprechenden Einstellungen des Gerätes.

## **3.2.1 Konfiguration**

Die Einstellungen des Gerätes zu Datum und Uhrzeit finden Sie unter **Datum / Zeit** > **Konfiguration**.

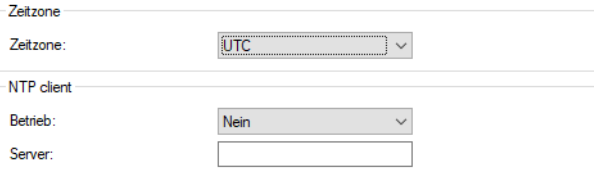

#### **Zeitzone**

Geben Sie die korrekte Zeitzone an.

## **NTP Client**

Über das Network Time Protocol (NTP) kann das Gerät sich die aktuelle Zeit von einem öffentlich zugänglichen Zeit-Server im Internet (NTP-Server mit "Open Access"-Policy, in Deutschland z. B. von der Physikalisch-Technischen Bundesanstalt) beziehen. LANCOM Router können ebenfalls als NTP-Server arbeiten, so dass nicht jedes Gerät auf einen externen NTP-Server zugreifen muss.

3 Features über LANconfig konfigurieren

## **Betrieb**

**Ja**

Der unter **Server** eingestellte NTP-Server wird verwendet, um das Datum und die Zeit zu stellen.

**Nein**

Keinen NTP-Server verwenden.

## **Server**

Geben Sie hier die Adresse des zu verwendenden NTP-Servers an.

## <span id="page-14-1"></span><span id="page-14-0"></span>**3.3 IP-Konfiguration**

Im Abschnitt **IP-Konfiguration** finden Sie die entsprechende Konfiguration des Gerätes.

## **3.3.1 Konfiguration**

Die Einstellungen für die IP-Konfiguration Ihres Gerätes finden Sie unter **IP-Konfiguration** > **Konfiguration**.

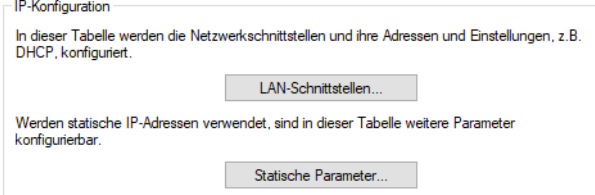

## **LAN-Schnittstellen**

Bearbeiten Sie unter **IP-Konfiguration** > **Konfiguration** > **LAN-Schnittstellen** grundsätzliche Konfigurationsoptionen rund um die eigenen IP-Einstellungen und den Netzwerkzugriff des Gerätes.

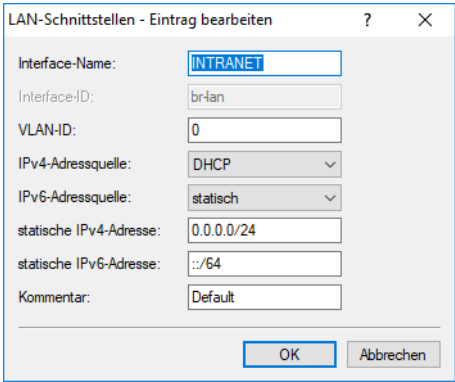

## **Interface-Name**

Vergeben Sie hier einen sprechenden Namen für das Interface. Dieser Name wird verwendet, um die Interface-Konfiguration in weiteren Teilen der Konfiguration zu referenzieren.

#### **Interface-ID**

Der interne Bezeichner für das Interface. Dieser kann nicht geändert werden.

## 3 Features über LANconfig konfigurieren

## **VLAN-ID**

Legen Sie hier eine VLAN-ID fest, für die das Interface aktiv und erreichbar sein soll. Der Standardwert "0" bedeutet, dass kein VLAN verwendet wird.

## **IPv4-Adressquelle**

Wählen Sie hier, woher die IPv4-Adresse des Interface bezogen werden soll:

## **DHCP**

Die IP-Adresse wird via DHCP bezogen.

## **Statisch**

Es wird die statisch konfigurierte IP-Adresse für das Interface verwendet.

## **IPv6-Adressquelle**

Wählen Sie hier, woher die IPv6-Adresse des Interface bezogen werden soll:

## **Router-Advertisement**

Die IPv6-Adresse wird aus Router-Advertisements abgeleitet, die vom Gerät auf dem jeweiligen Interface empfangen werden.

4 Ist im Router-Advertisement das Other- und / oder Managed-Flag gesetzt, werden zusätzliche Konfigurationsoptionen via DHCPv6 bezogen – auch, wenn als Adressquelle **Router-Advertisement** eingestellt ist.

## **DHCPv6**

Die IPv6-Adresse wird per DHCPv6 bezogen.

## **Statisch**

Es wird die statisch konfigurierte IPv6-Adresse für das Interface verwendet.

## **Statische IPv4-Adresse**

Konfigurieren Sie hier die IP-Adresse, welche genutzt wird, wenn als IPv4-Adressquelle **Statisch** eingestellt ist. Ergänzen Sie die Subnetz-Maske in CIDR-Notation (z. B. "/24").

## **Statische IPv6-Adresse**

Konfigurieren Sie hier die IP-Adresse, welche genutzt wird, wenn als IPv6-Adressquelle **Statisch** eingestellt ist. Ergänzen Sie die Subnetz-Maske in CIDR-Notation (z. B. "/64").

## **Kommentar**

Legen Sie hier einen beliebigen Kommentar zur Interface-Konfiguration ab.

### **Statische Parameter**

Bearbeiten Sie unter **IP-Konfiguration** > **Konfiguration** > **Statische Parameter** weitere Einstellungen rund um die IP- und Netzwerkkonfiguration, die zum Tragen kommen, wenn Sie statische IP-Adressen verwenden möchten.

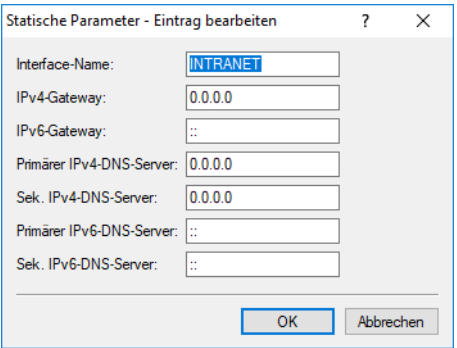

5 Sämtliche in dieser Tabelle vorgenommenen Einstellungen kommen nur zum Tragen, wenn Sie für das entsprechende LAN-Interface die IPv4- oder IPv6-Adressquelle **Statisch** gewählt haben. Ansonsten werden alle notwendigen Informationen z. B. via DHCP bezogen, sodass in dieser Tabelle keinerlei Konfiguration notwendig ist.

### **Interface-Name**

Tragen Sie hier den Namen des Interface ein, auf das sich die weiteren hier vorgenommenen Einstellungen beziehen sollen.

#### **IPv4-Gateway**

Konfigurieren Sie hier das IPv4-Gateway für das referenzierte Interface.

## **IPv6-Gateway**

Konfigurieren Sie hier das IPv6-Gateway für das referenzierte Interface.

## **Primärer IPv4-DNS-Server**

Konfigurieren Sie hier den primären IPv4-DNS-Server für das referenzierte Interface.

## **Sekundärer IPv4-DNS-Server**

Konfigurieren Sie hier den sekundären IPv4-DNS-Server für das referenzierte Interface.

#### **Primärer IPv6-DNS-Server**

Konfigurieren Sie hier den primären IPv6-DNS-Server für das referenzierte Interface.

## <span id="page-16-0"></span>**Sekundärer IPv6-DNS-Server**

Konfigurieren Sie hier den sekundären IPv6-DNS-Server für das referenzierte Interface.

## **3.4 Wireless-LAN**

Im Abschnitt **Wireless-LAN** finden Sie alle Einstellungen rund um das Ausstrahlen von WLAN-Netzwerken.

## <span id="page-17-0"></span>**3.4.1 WLAN-Netzwerke**

Die Einstellungen für WLAN-Netzwerke Ihres Gerätes finden Sie unter **Wireless-LAN** > **WLAN-Netzwerke**.

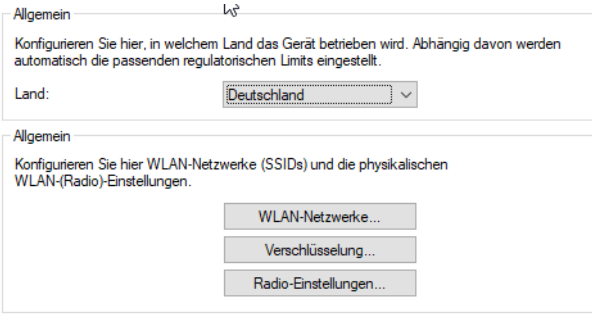

## **Allgemein**

## **Land**

Konfigurieren Sie hier, in welchem Land das Gerät betrieben wird. Abhängig davon werden automatisch die passenden regulatorischen Begrenzungen eingestellt.

## **WLAN-Netzwerke**

Konfigurieren Sie unter **Wireless-LAN** > **WLAN-Netzwerke** > **WLAN-Netzwerke** alle generellen Einstellungen rund um die auszustrahlenden WLAN-Netzwerke (SSIDs). Fügen Sie je WLAN-Netzwerk eine Zeile zur Tabelle hinzu. Standardmäßig ist die Tabelle leer.

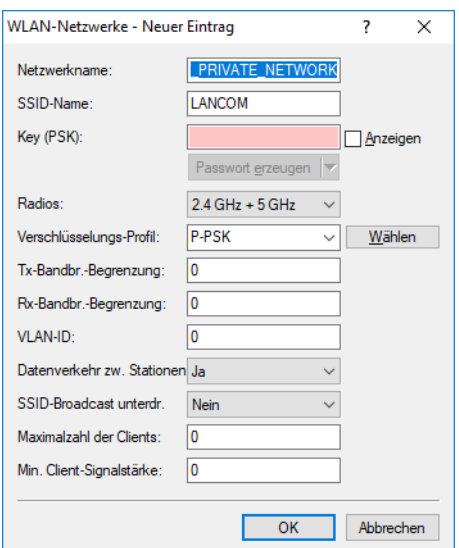

## **Netzwerkname**

Wählen Sie hier einen sprechenden Namen für das WLAN-Netzwerk. Dieser **interne** Name wird verwendet, um die Interface-Konfiguration in weiteren Teilen der Konfiguration zu referenzieren.

5 Es handelt sich hierbei **nicht** um den SSID-Namen, der z. B. auf den Clients angezeigt wird. Dieser wird im nächsten Schritt konfiguriert.

## **SSID-Name**

Konfigurieren Sie hier den nach außen sichtbaren SSID-Namen. Dieser Name wird auf den WLAN-Clients angezeigt, wenn nach WLAN-Netzwerken gesucht wird.

### **Key (PSK)**

Konfigurieren Sie hier den Pre-shared Key (PSK), der für das WLAN-Netzwerk verwendet wird. Wenn Sie **Anzeigen** auswählen, dann können Sie über **Passwort erzeugen** ein zufällig erzeugtes Passwort erstellen. Über den Pfeil daneben können Sie die Stärke, Länge und einige Einstellungen zu verwendeten Zeichen des erzeugten Pre-shared Key einstellen.

(1) Dieser Eintrag kommt nur dann zum Tragen, wenn ein Verschlüsselungsprofil ausgewählt wird, welches WPA(2)-PSK verwendet. Wird 802.1X verwendet, hat der Eintrag keine Auswirkung, das Feld kann dann leer gelassen werden.

### **Radios**

Konfigurieren Sie hier, auf welchen WLAN-Radios bzw. -Frequenzen die SSID ausgestrahlt werden soll.

## **2,4 GHz + 5 GHz**

Die SSID wird auf den Frequenzen 2,4 GHz und 5 GHz ausgestrahlt.

## **2,4 GHz**

Die SSID wird nur auf der Frequenz 2,4 GHz ausgestrahlt.

#### **5 GHz**

Die SSID wird nur auf der Frequenz 5 GHz ausgestrahlt.

#### **keiner**

Die SSID wird nicht ausgestrahlt. Dies kann als genereller Ein- / Aus-Schalter für die SSID verwendet werden.

#### **Verschlüsselungs-Profil**

Wählen Sie hier ein Verschlüsselungs-Profil, welches definiert, welches Authentisierungs- und Verschlüsselungsverfahren für die SSID zum Tragen kommen soll.

Standardmäßig sind folgende Verschlüsselungsprofile hinterlegt und können ausgewählt werden:

## **P-NONE**

Keine Verschlüsselung, die SSID ist offen.

#### **P-PSK**

Das Authentisierungsverfahren WPA2 mit PSK (auch bekannt unter dem Namen WPA2-Personal) kommt zum Einsatz. Für das WLAN-Netzwerk muss ein Key konfiguriert sein.

## **Tx-Bandbreiten-Begrenzung**

Hier können Sie eine WLAN Bandbreiten-Begrenzung einstellen, die für das gesamte WLAN-Netzwerk dient. Alle darin angemeldeten Clients können Daten insgesamt nur mit der hier konfigurierten Übertragungsrate empfangen. Der Wert "0" bedeutet, dass keine Begrenzung aktiv ist. Die Angabe der Übertragungsrichtung versteht sich aus Sicht des Access Points, "Tx" bedeutet hier also die Übertragungsrate, mit der der Access Point Daten an den Client sendet. Diese Einstellung beeinflusst also die Download-Rate am Client.

#### **Rx-Bandbreiten-Begrenzung**

Hier können Sie eine WLAN Bandbreiten-Begrenzung einstellen, die für das gesamte WLAN-Netzwerk dient. Alle darin angemeldeten Clients können Daten insgesamt nur mit der hier konfigurierten Übertragungsrate senden. Der Wert "0" bedeutet, dass keine Begrenzung aktiv ist. Die Angabe der Übertragungsrichtung versteht sich aus Sicht des Access Points, "Rx" bedeutet hier also die Übertragungsrate, mit der die Clients Daten an den Access Point senden. Diese Einstellung beeinflusst also die Upload-Rate am Client.

## **VLAN-ID**

Mit dieser VLAN-ID werden Datenpakete, die aus dem WLAN an das LAN gerichtet sind, getaggt. Ebenso werden Pakete, die mit dieser VLAN-ID vom LAN kommen und an das WLAN gerichtet sind, wieder ent-taggt.

4 Diese Betriebsart entspricht dem normalerweise als "Access" bekannten Tagging-Modus, da davon ausgegangen wird, dass WLAN-Clients Daten normalerweise untagged übertragen. Der Tagging-Modus ist nicht anpassbar.

## **Datenverkehr zwischen Stationen**

Je nach Anwendungsfall ist es gewünscht oder eben auch nicht erwünscht, dass die an einem Access Point angeschlossenen WLAN-Clients mit anderen Clients kommunizieren. Konfigurieren Sie hier, ob die Kommunikation der WLAN-Clients innerhalb des WLAN-Netzwerks erlaubt sein soll.

### **SSID-Broadcast unterdrücken**

Konfigurieren Sie hier, ob die konfigurierte SSID während der Netzwerksuche durch Clients angezeigt werden soll.

Wenn der SSID-Broadcast unterdrückt wird, dann antwortet der Access Point nicht mehr auf Probe Requests mit leerer SSID. In diesem Fall muss für einen Verbindungsaufbau die SSID explizit am Client eingetragen und konfiguriert werden.

## **Maximalzahl der Clients**

Die Zahl gibt an, wieviele Clients gleichzeitig im WLAN-Netzwerk eingebucht sein können, bevor die Anfrage eines weiteren Clients abgewiesen wird.

Der Wert "0" bedeutet, dass es keine Begrenzung gibt, also unbegrenzt viele Clients gleichzeitig eingebucht sein können (bis zu einer eventuellen Hardware-spezifischen Grenze).

## **Minimale Client-Signalstärke**

Konfigurieren Sie hier die minimale Signalstärke in Prozent, mit der ein Client vom Access Point "gesehen" werden muss, damit diesem die Anmeldung am WLAN-Netzwerk erlaubt wird.

Der Wert "0" bedeutet, dass keine minimale Signalstärke vorausgesetzt wird und Clients die Anmeldung immer erlaubt wird.

## **Verschlüsselung**

Konfigurieren Sie unter **Wireless-LAN** > **WLAN-Netzwerke** > **Verschlüsselung** alle Einstellungen rund um die Verschlüsselung und Authentisierung der WLAN-Netzwerke. Standardmäßig sind folgende Verschlüsselungsprofile hinterlegt und können in der Konfiguration der WLAN-Netzwerke verwendet werden:

## **P-NONE**

Keine Verschlüsselung, die SSID ist offen.

## **P-PSK**

Das Authentisierungsverfahren WPA2 mit PSK (auch bekannt unter dem Namen WPA2-Personal) kommt zum Einsatz. Für das WLAN-Netzwerk muss ein Key konfiguriert sein.

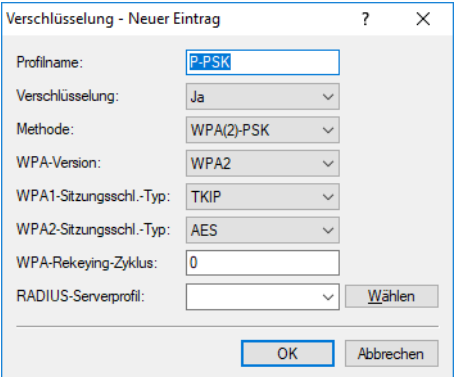

### **Profilname**

Wählen Sie hier einen sprechenden Namen für das Verschlüsselungsprofil. Dieser interne Name wird verwendet, um das Verschlüsselungsprofil in weiteren Teilen der Konfiguration zu referenzieren.

## **Verschlüsselung**

Konfigurieren Sie hier, ob das WLAN-Netzwerk verschlüsselt sein soll oder keine Verschlüsselung verwendet werden soll (Open Network).

#### **Methode**

Konfigurieren Sie hier die Verschlüsselungsmethode. Folgende Methoden stehen zur Auswahl:

## **WPA**

- > WPA(2)-PSK: WPA(2) mit Pre-Shared-Key
- a WPA(2)-802.1X: WPA(2) mit 802.1X

**1** Beachten Sie, dass für das Funktionieren von 802.1X zusätzlich ein RADIUS-Serverprofil angegeben werden muss.

## **WEP**

5 Das Verfahren WEP bietet heutzutage keinerlei Vertraulichkeit mehr und sollte nur eingesetzt werden, um Legacy-Clients einzubinden, die kein neueres Sicherheitsverfahren unterstützen. In diesem Fall empfiehlt es sich, die WEP-Clients in einem eigenen VLAN vom Rest der WLAN-Infrastruktur zu isolieren.

- > WEP-40-Bits: WEP mit Schlüssellänge 40 Bit
- a WEP-104-Bits: WEP mit Schlüssellänge 104 Bit
- a WEP-128-Bits: WEP mit Schlüssellänge 128 Bit
- > WEP-40-Bits-802.1X: WEP mit Schlüssellänge 40 Bit und 802.1X

**(1)** Beachten Sie, dass für das Funktionieren von 802.1X zusätzlich ein RADIUS-Serverprofil angegeben werden muss.

a WEP-104-Bits-802.1X: WEP mit Schlüssellänge 104 Bit und 802.1X

**(1)** Beachten Sie, dass für das Funktionieren von 802.1X zusätzlich ein RADIUS-Serverprofil angegeben werden muss.

> WEP-128-Bits-802.1X: WEP mit Schlüssellänge 128 Bit und 802.1X

## 3 Features über LANconfig konfigurieren

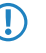

5 Beachten Sie, dass für das Funktionieren von 802.1X zusätzlich ein RADIUS-Serverprofil angegeben werden muss.

## **WPA-Version**

Konfigurieren Sie hier die WPA-Version, welche für die Verschlüsselungsmethoden WPA(2)-PSK und WPA(2)-802.1X verwendet werden. Folgende Versionen stehen zur Auswahl:

- > WPA1: Die WPA-Version 1 wird exklusiv verwendet.
- > WPA2: Die WPA-Version 2 wird exklusiv verwendet.
- > WPA1/2: Abhängig von den Fähigkeiten des Clients wird die WPA-Version 1 oder 2 verwendet.

(i) Die exklusive Verwendung von WPA2 wird empfohlen.

## **WPA1-Sitzungsschlüssel-Typ**

Konfigurieren Sie hier, welcher Sitzungsschlüssel-Typ für die WPA-Version 1 verwendet wird. Dies beeinflusst auch das verwendete Verschlüsselungsverfahren. Folgende Typen stehen zur Auswahl:

## **TKIP**

Die TKIP-Verschlüsselung wird verwendet.

## **AES**

Die AES-Verschlüsselung wird verwendet.

## **TKIP/AES**

Abhängig von den Fähigkeiten des Clients wird das Verschlüsselungsverfahren TKIP oder AES verwendet.

<sup>1</sup> Der Einsatz von TKIP wird nur beim Betrieb von älteren WLAN-Clients empfohlen, die keine Unterstützungg für AES bieten.

<sup>4</sup> Wenn ein WLAN-Netzwerk ausschließlich WEP oder WPA mit TKIP als Verschlüsselungsverfahren verwendet, erreichen die angebundenen WLAN-Clients eine maximale Brutto-Datenrate von 54 MBit/s.

## **WPA2-Sitzungsschlüssel-Typ**

Konfigurieren Sie hier, welcher Sitzungsschlüssel-Typ für die WPA-Version 2 verwendet wird. Dies beeinflusst auch das verwendete Verschlüsselungsverfahren. Folgende Typen stehen zur Auswahl:

## **TKIP**

Die TKIP-Verschlüsselung wird verwendet.

## **AES**

Die AES-Verschlüsselung wird verwendet.

## **TKIP/AES**

Abhängig von den Fähigkeiten des Clients wird das Verschlüsselungsverfahren TKIP oder AES verwendet.

**(1)** Der Einsatz von TKIP wird nur beim Betrieb von älteren WLAN-Clients empfohlen, die keine Unterstützungg für AES bieten.

<sup>1</sup> Wenn ein WLAN-Netzwerk ausschließlich WEP oder WPA mit TKIP als Verschlüsselungsverfahren verwendet, erreichen die angebundenen WLAN-Clients eine maximale Brutto-Datenrate von 54 MBit/s.

## **WPA-Rekeying-Zyklus**

Konfigurieren Sie hier die Zeit in Sekunden, nach der der Access Point bei Verwendung von WPA(2) einen Austausch der verwendeten Schlüssel durchführt. Der Wert "0" bedeutet, dass kein Wechsel der Schlüssel durchgeführt wird.

## **RADIUS-Serverprofil**

Konfigurieren Sie hier das RADIUS-Serverprofil, welches bei der Verwendung von 802.1X zum Einsatz kommt. Bei der Verwendung von PSK-basierten Verschlüsselungsmethoden ist hier keine Eingabe erforderlich. Die Profile erzeugen Sie unter [RADIUS](#page-24-0) auf Seite 25.

## **Radio-Einstellungen**

Konfigurieren Sie unter **Wireless-LAN** > **WLAN-Netzwerke** > **Radio-Einstellungen** alle Einstellungen rund um die physikalischen Radio-Parameter. Standardmäßig ist für jedes physikalisch vorhandene WLAN-Radio ein Eintrag in der Tabelle enthalten, der bei Bedarf modifiziert werden kann.

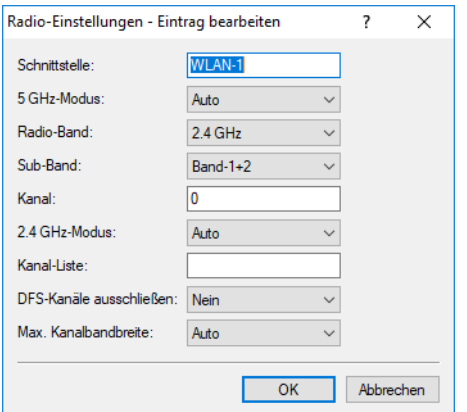

### **Schnittstelle**

Der interne Name des WLAN-Radios. Dieser kann nicht verändert werden.

## **5 GHz-Modus**

Konfigurieren Sie hier, in welchem Modus das 5 GHz-Radio betrieben werden soll. Dies wirkt sich direkt auf die möglichen Datenraten aus. Bei einer hier vorgenommenen Einschränkung wird beim Einbuchungsvorgang eines Clients geprüft, ob die vom Client verwendeten Modi mit den hier konfigurierten übereinstimmen und abhängig davon die Einbuchung erlaubt oder abgelehnt. Folgende Modi stehen zur Auswahl:

## **Auto**

Es werden alle vom Gerät unterstützten Modi verwendet.

## **11an-mixed**

Es werden die Modi 802.11a und 802.11n verwendet.

#### **11anac-mixed**

Es werden die Modi 802.11a, 802.11n und 802.11ac verwendet.

#### **11nac-mixed**

Es werden die Modi 802.11n und 802.11ac verwendet.

### **11ac-only**

Es wird nur der Modus 802.11ac verwendet.

## 3 Features über LANconfig konfigurieren

4 Für eine größtmögliche Kompatibilität und Leistungsfähigkeit sollte der Modus **Auto** gewählt werden.

## **Radio-Band**

Konfigurieren Sie hier, ob diese Schnittstelle im 2,4 GHz oder 5 GHz-Frequenzbereich arbeitet.

## **Sub-Band**

Konfigurieren Sie hier, welche Sub-Bänder im 5 GHz-Modus verwendet werden. Folgende Sub-Bänder stehen zur Auswahl:

## **Band-1**

Es wird nur das Sub-Band 1 verwendet. Dies entspricht den WLAN-Kanälen 36, 40, 44, 48, 52, 56, 60 und 64.

## **Band-2**

Es wird nur das Sub-Band 2 verwendet. Dies entspricht den WLAN-Kanälen 100, 104, 108, 112, 116, 132, 136 und 140.

## **Band-1+2**

Es wird sowohl das Sub-Band 1, als auch das Sub-Band 2 verwendet.

4 Die WLAN-Kanäle 120, 124 und 128 werden nicht verwendet, da diese Kanäle durch den Primärnutzer RADAR verwendet werden.

## **Kanal**

Konfigurieren Sie hier den Kanal, auf dem das WLAN-Radio arbeiten soll.

Der Wert "0" bewirkt die automatische Auswahl eines geeigneten Kanals.

(i) Im 5 GHz-Betrieb stellt der hier eingestellte Kanal einen bevorzugten Kanal dar. Da im 5 GHz-Band Dynamic Frequency Selection (DFS) vorgeschrieben ist, kann die Verwendung des bevorzugten Kanals allerdings nicht garantiert werden.

## **2,4 GHz-Modus**

Konfigurieren Sie hier, in welchem Modus das 2,4 GHz-Radio betrieben werden soll. Dies wirkt sich direkt auf die möglichen Datenraten aus. Bei einer hier vorgenommenen Einschränkung wird beim Einbuchungsvorgang eines Clients geprüft, ob die vom Client verwendeten Modi mit den hier konfigurierten übereinstimmen und abhängig davon die Einbuchung erlaubt oder abgelehnt. Folgende Modi stehen zur Auswahl:

## **Auto**

Es werden alle vom Gerät unterstützten Modi verwendet.

## **11bg-mixed**

Es werden die Modi 802.11b und 802.11g verwendet.

## **11g-only**

Es wird nur der Modus 802.11g verwendet.

### **11bgn-mixed**

Es werden die Modi 802.11b, 802.11g und 802.11n verwendet.

## **11gn-mixed**

Es werden die Modi 802.11g und 802.11n verwendet.

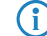

4 Für eine größtmögliche Kompatibilität und Leistungsfähigkeit sollte der Modus **Auto** gewählt werden.

## **Kanal-Liste**

Konfigurieren Sie hier eine kommaseparierte Liste von weiteren WLAN-Kanälen. Im Rahmen der automatischen Kanalwahl wird ein Kanal aus dieser Liste ausgewählt, anstatt aus allen unterstützten WLAN-Kanälen.

#### **DFS-Kanäle ausschließen**

Konfigurieren Sie hier, ob im 5 GHz-Band Kanäle verwendet werden sollen, für die Dynamic Frequency Selection (DFS) vorgeschrieben ist.

Werden diese Kanäle hierüber ausgeschlossen, stehen im 5 GHz-Band noch die Kanäle 36, 40, 44 und 48 zur Verfügung. Da für diese kein DFS vorgeschrieben ist, können diese Kanäle bei aktivierter Option **DFS-Kanäle ausschließen** im Radio-Kanal und in der **Kanal-Liste** fest konfiguriert werden.

#### **Max. Kanalbandbreite**

Konfigurieren Sie hier die maximal erlaubte Kanalbandbreite. Folgende Einstellungens stehen zur Auswahl:

## **Auto**

Für ein 2,4 GHz-Radio wird immer die Kanalbandbreite 20 MHz verwendet. Für ein 5 GHz-Radio wird immer die anhand der Umgebung maximal mögliche Kanalbandbreite (bis zu 80 MHz) verwendet.

#### **20 MHz**

Die Kanalbandbreite beträgt immer 20 MHz.

## **40 MHz**

Abhängig von der Umgebung beträgt die Kanalbandbreite bis zu 40 MHz, kann aber auch auf 20 MHz zurückfallen.

## **80 MHz**

Abhängig von der Umgebung beträgt die Kanalbandbreite bis zu 80 MHz, kann aber auch auf 40 MHz oder 20 MHz zurückfallen.

## <span id="page-24-0"></span>**3.4.2 RADIUS**

Die Einstellungen für RADIUS-Server-Profile zur Verwendung mit WLAN-Netzwerken, die 802.1X als Authentisierungsverfahren verwenden, finden Sie unter **Wireless-LAN** > **RADIUS**.

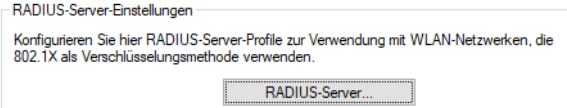

Konfigurieren Sie die RADIUS-Server-Profile in der Tabelle **RADIUS-Server**.

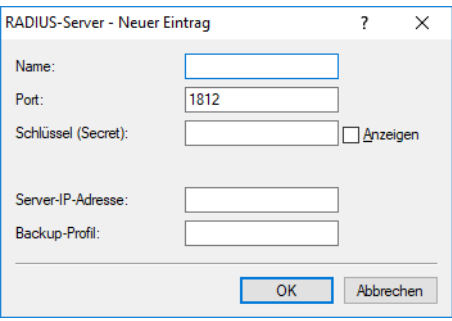

## 3 Features über LANconfig konfigurieren

## **Name**

Wählen Sie hier einen sprechenden Namen für das RADIUS-Server-Profil. Dieser interne Name wird verwendet, um das RADIUS-Server-Profil in weiteren Teilen der Konfiguration zu referenzieren.

## **Port**

Wählen Sie hier den Port (UDP), der verwendet wird, um den RADIUS-Server zu kontaktieren.

(i) Normalerweise ist dies der Port 1812 (RADIUS Authentication).

## **Schlüssel (Secret)**

Konfigurieren Sie hier das Secret, mit welchem der Datenverkehr zwischen dem Gerät und dem RADIUS-Server verschlüsselt wird. Dieses Secret muss ebenfalls auf dem RADIUS-Server hinterlegt sein.

## **Server-IP-Adresse**

Konfigurieren Sie hier den Hostnamen oder die IP-Adresse, unter der der RADIUS-Server erreichbar ist.

## **Backup-Profil**

Konfigurieren Sie hier ein Backup-Profil, welches verwendet wird, wenn der RADIUS-Server im hier konfigurierten Profil nicht erreichbar ist.

## <span id="page-26-0"></span>**4 Features über WEBconfig konfigurieren**

Im Folgenden wird die Inbetriebnahme über WEBconfig sowie alle Einstellungsmöglichkeiten in WEBconfig erläutert. Diese sind abhängig vom Gerät, sodass nicht immer alle aufgeführten Optionen zur Verfügung stehen.

## <span id="page-26-1"></span>**4.1 Inbetriebnahme eines Gerätes über WEBconfig**

Sie erreichen die WEBconfig über HTTP und HTTPS. Im Falle von HTTP erfolgt automatisch eine Umleitung auf eine verschlüsselte HTTPS-Verbindung.

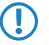

5 Da die WEBconfig mit einem selbst-signierten SSL-Zertifikat arbeitet, muss dieses einmalig (pro Gerät) im Browser als Ausnahme hinzugefügt werden.

## 4 Features über WEBconfig konfigurieren

Nach Aufruf der WEBconfig-Oberfläche eines unkonfigurierten Gerätes kann ausgewählt werden, ob das Gerät zukünftig mit der LANCOM Management Cloud verwaltet werden soll oder als Stand-alone-Gerät verwaltet werden soll.

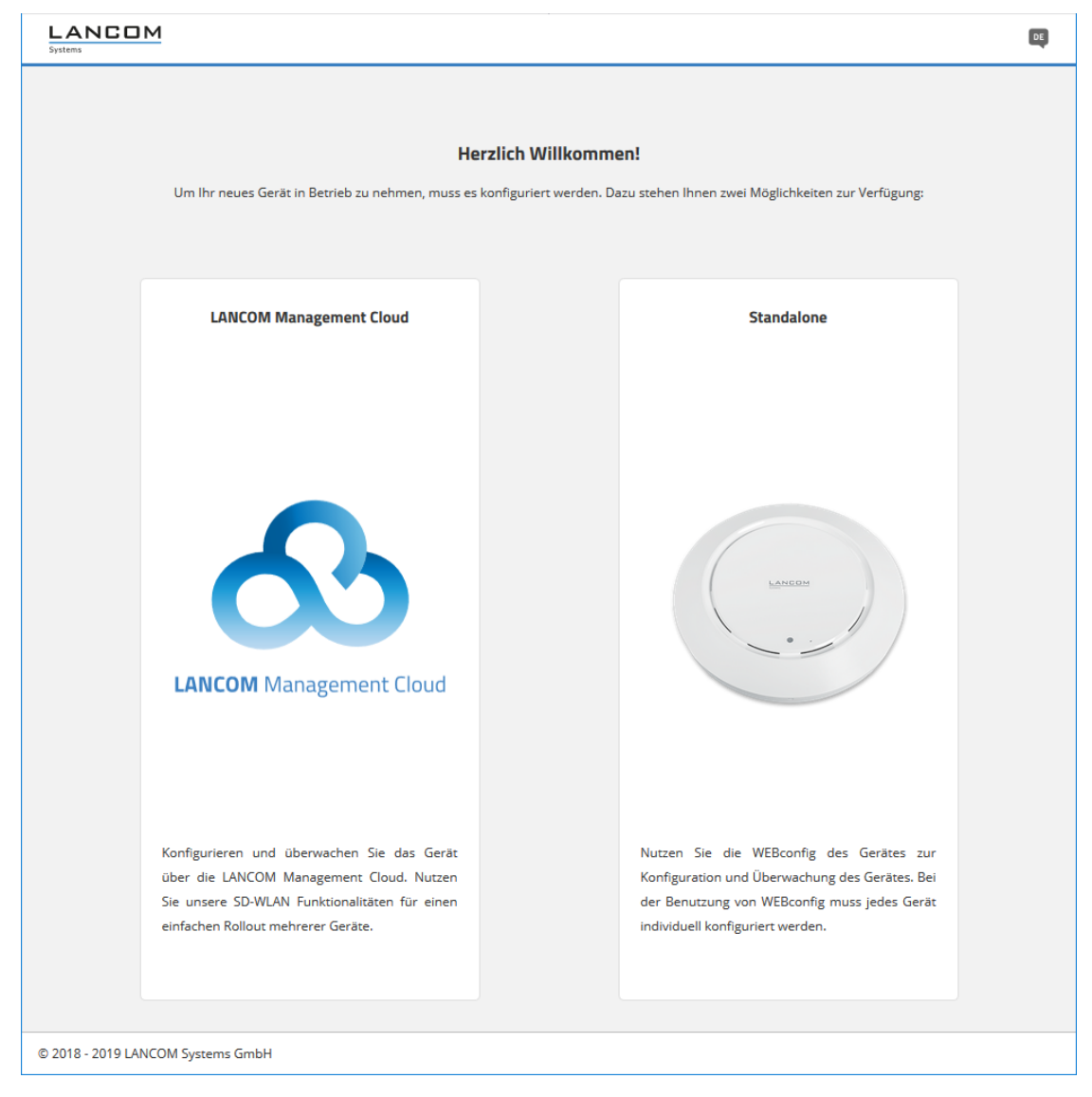

Wählen Sie hier durch einen Klick auf die entsprechende Schaltfläche aus, ob das Gerät zukünftig mit der LANCOM Management Cloud verwaltet werden soll, oder als Stand-alone-Gerät verwaltet werden soll.

## <span id="page-28-0"></span>**4.1.1 Verwaltung über LANCOM Management Cloud**

Verbinden Sie das Gerät entweder mittels Seriennummer und PIN mit der LANCOM Management Cloud (Zero-Touch) oder geben Sie in das entsprechende Eingabefeld einen Aktivierungscode ein, den Sie vorab in Ihrem LANCOM Management Cloud-Projekt generiert haben:

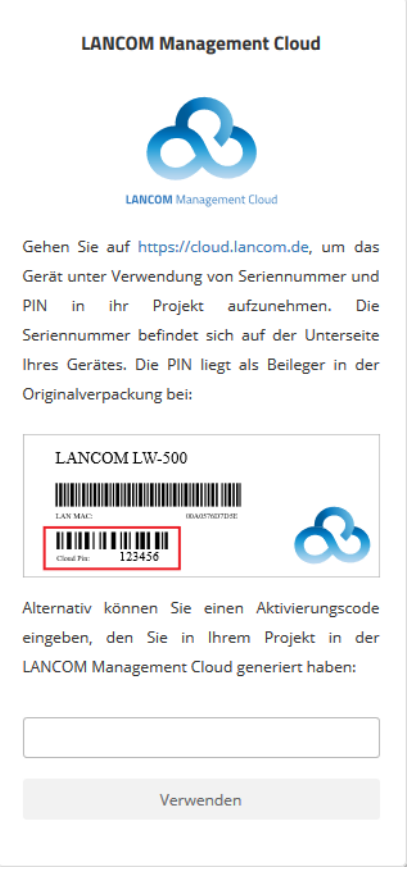

Nach Bestätigung des Aktivierungscodes und Abschluss des Verbindungsvorgangs erhalten Sie eine Erfolgsmeldung und werden auf die Anmeldeseite der WEBconfig weitergeleitet. Das Gerät kann nun über die LMC verwaltet werden.

## <span id="page-28-1"></span>**4.1.2 Verwaltung Stand-alone**

Legen Sie in den entsprechenden Eingabefeldern einen sprechenden Namen für Ihr Gerät fest und wählen Sie ein Passwort, welches für den Benutzer "root" verwendet werden soll.

## 4 Features über WEBconfig konfigurieren

Das hier festgelegte Passwort ist immer für den Benutzer "root" gültig. Dieser Benutzer wird auch für die spätere Anmeldung an der WEBconfig verwendet.

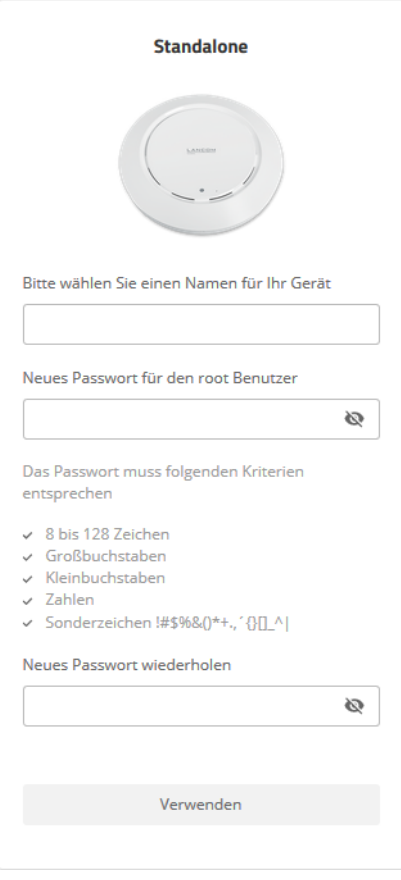

Nach Klick auf Verwenden werden Sie auf die Anmeldeseite geleitet und können sich mit dem Benutzernamen "root" und dem zuvor festgelegten Passwort an der WEBconfig anmelden.

## <span id="page-29-0"></span>**4.2 Login**

Geben Sie für die Anmeldung den Benutzernamen "root" und das von Ihnen vergebene Passwort an:

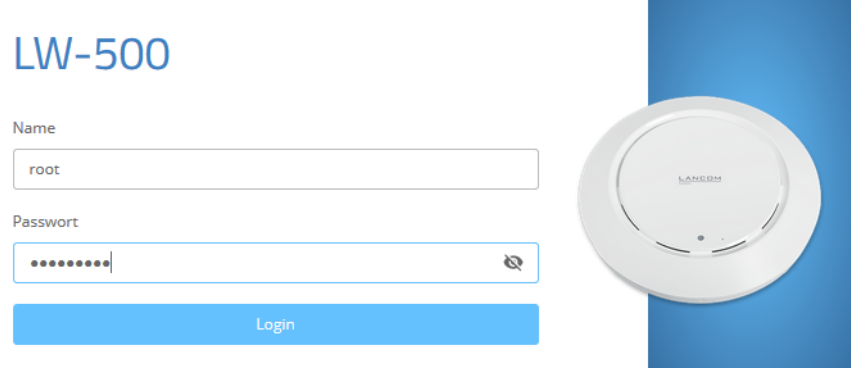

Nach der Anmeldung an der WEBconfig gelangen Sie auf das Dashboard. Informationen zum Dashboard finden Sie im Abschnitt [WEBconfig – Dashboard](#page-30-0) auf Seite 31.

## <span id="page-30-0"></span>**4.3 WEBconfig – Dashboard**

Das Dashboard bietet eine Übersicht über die wichtigsten Betriebsdaten Ihres Gerätes.

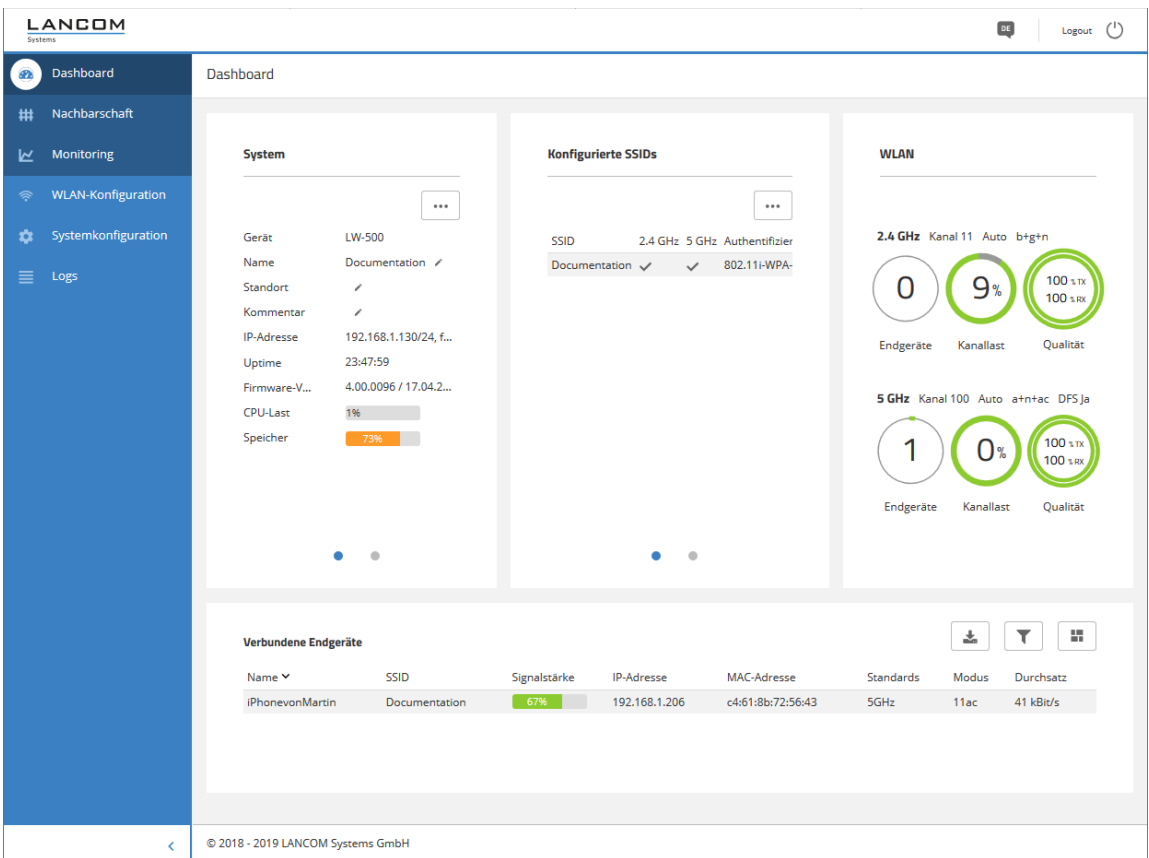

Unterhalb des Dashboards gibt es die Bereiche **Nachbarschaft** und **Monitoring**.

## <span id="page-30-1"></span>**4.3.1 Nachbarschaft**

Sie erreichen die Nachbarschaftsübersicht über den Punkt **Nachbarschaft** in der Sidebar.

Die Nachbarschaftsübersicht kann dabei helfen, einen Überblick über die WLAN-Umgebung, insbesondere die in der Umgebung aktiven WLAN Access Points und WLAN-Router zu erhalten.

## 4 Features über WEBconfig konfigurieren

Klicken Sie den Button **Scan starten**, um die WLAN-Umgebung erfassen zu lassen. Nach Abschluss des Scans (Dauer: ca. 10 Sekunden) werden die verschiedenen Diagramme und Tabellen mit den Ergebnissen befüllt:

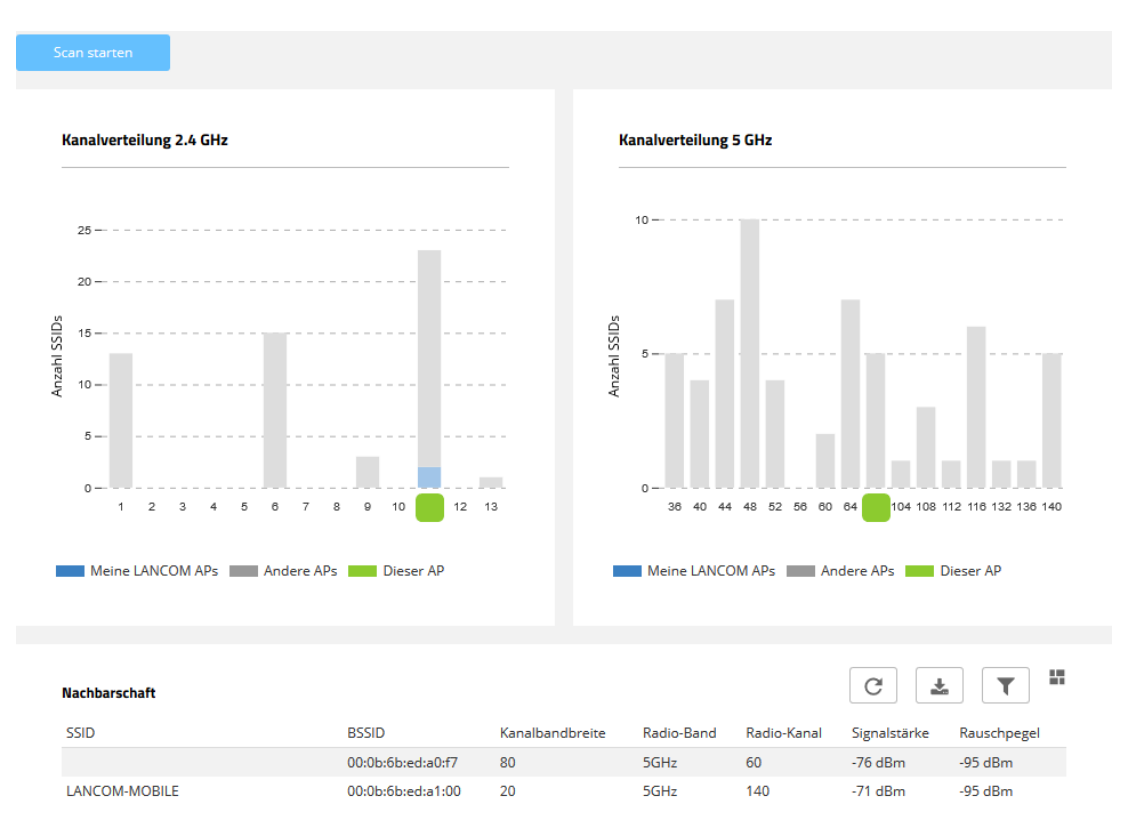

Die oberen beiden Balkendiagramme visualisieren, wie viele SSIDs vom Gerät auf den verschiedenen 2,4-GHz- und 5-GHz-Kanälen erkannt wurden und potentiell eine Belastung des Mediums auf diesem Kanal darstellen. LANCOM Access Points, die vom Scan erkannt wurden und gleicheitig im gleichen LAN-Netzwerk erreichbar sind, wie das aktuelle Gerät, werden in den Diagrammen als "Meine LANCOM APs" besonders hervorgehoben. Zusätzlich wird visualisiert, auf welchem WLAN-Kanal das aktuelle Gerät selber arbeitet. Die Tabelle **Nachbarschaft** liefert zusätzlich detaillierte Ausgaben zu den vom Scan erkannten SSIDs, z. B. den Namen, die BSSID (MAC-Adresse) und die Signalstärke.

## <span id="page-31-0"></span>**4.3.2 Monitoring**

Sie erreichen den Bereich Monitoring über den Punkt **Monitoring** in der Sidebar.

Die Monitoring-Ansicht bietet Graphen zur zeitlichen Visualisierung des WLAN-Durchsatzes, des LAN-Durchsatzes, der Anzahl der WLAN-Stationen sowie der Kanalauslastung.

5 Historische Daten werden maximal für die Laufzeit der aktuellen WEBconfig-Sitzung angezeigt.

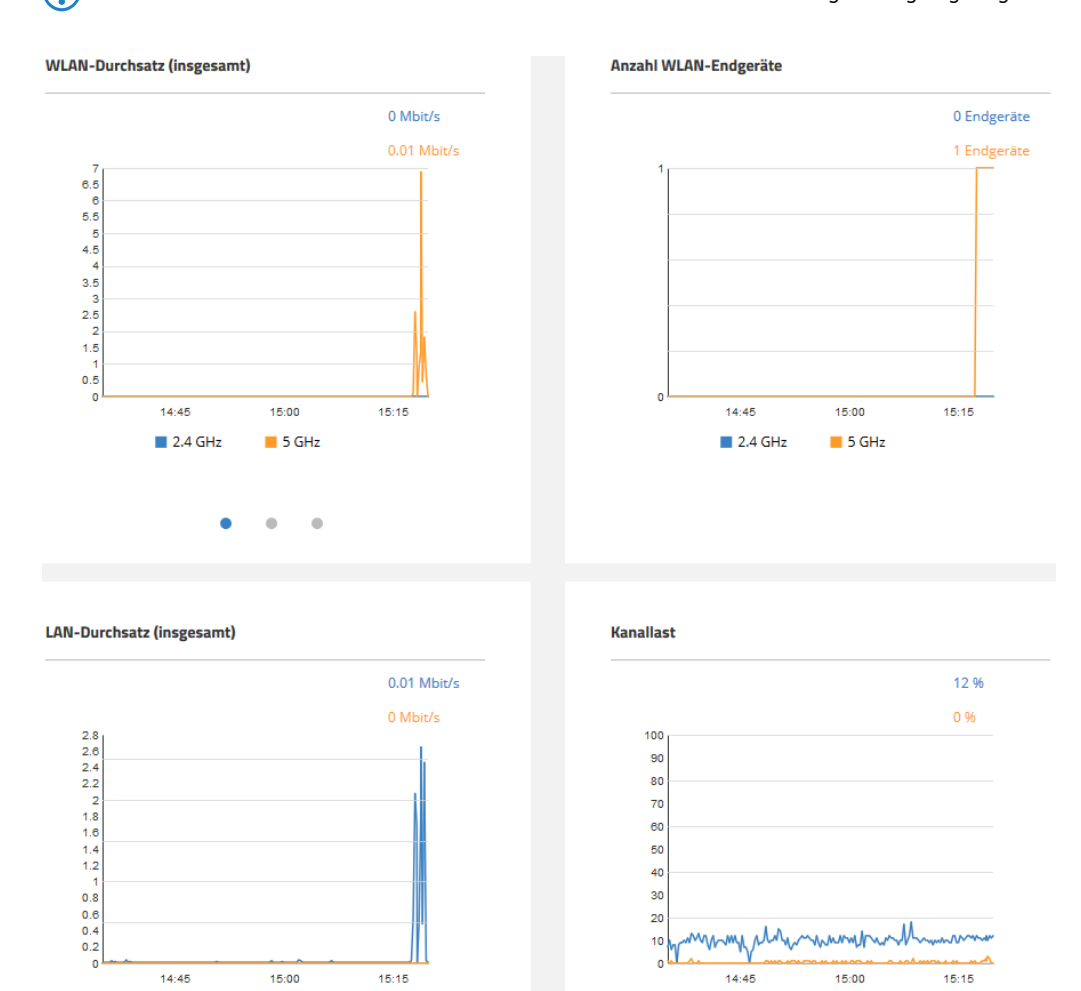

## <span id="page-32-1"></span><span id="page-32-0"></span>**4.4 WLAN-Konfiguration**

Sie erreichen diesen Bereich über den Punkt **WLAN-Konfiguration** in der Sidebar.

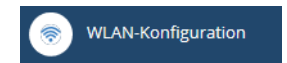

 $\blacksquare$  LAN1

 $LAN2$ 

## **4.4.1 Konzept**

Die WLAN-Konfiguration wurde mit dem Ziel entworfen, den Nutzer bei den am häufigsten verwendeten Konfigurationsarbeiten zu unterstützen und die mühevolle Konfiguration kleiner Details unnötig zu machen. Gleichzeitig ist aber weiterhin die Konfiguration davon abweichender Szenarien möglich.

 $\blacksquare$  2.4 GHz

 $\blacksquare$  5 GHz

## <span id="page-33-0"></span>**4.4.2 Bedienung**

Die angelegten SSIDs werden tabellarisch dargestellt. Klicken Sie auf **Neue SSID hinzufügen**, um eine neue SSID zu konfigurieren. Danach wird eine neue Zeile hinzugefügt. Zur Konfiguration einer SSID mit WPA2-PSK ist nun nur noch das Ausfüllen der Felder **Name**, **SSID** und **WPA2-Schlüssel** erforderlich.

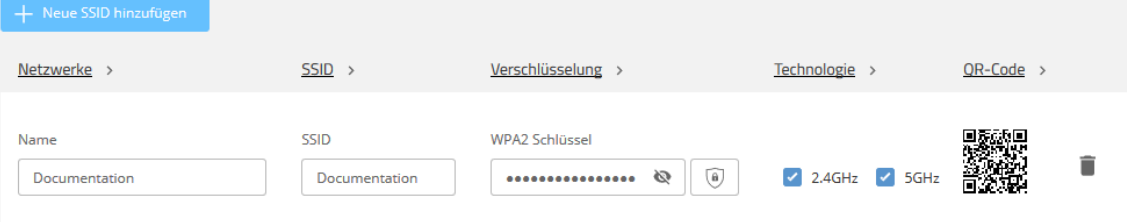

Je nach Bedarf ist es hier auch möglich, einen sicheren WPA2-Schlüssel automatisch generieren zu lassen ( $\frac{100}{10}$ ) sowie die verwendeten Frequenzbänder einzuschränken. Standardmäßig wird die SSID auf 2,4 GHz und 5 GHz ausgestrahlt.

Klicken sie anschließend auf **Speichern**, um die SSID zu übernehmen. Diese wird dann ab sofort vom Gerät ausgestrahlt.

5 Auf dem 5 GHz-Band kann es bis zu einer Minute nach der erstmaligen Konfiguration dauern, bis die SSID ausgestrahlt wird, da es regulatorisch vorgeschrieben ist, das Band für eine Minute auf Primärnutzer zu überwachen ("Radarerkennung", DFS).

4 Eine weitergehende individuelle Konfiguration ist durch einen Klick auf die jeweilige Überschrift möglich.

## **Netzwerke**

Für jede eingerichtete SSID können Sie hier die folgenden Parameter einstellen:

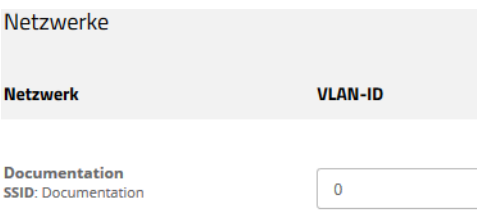

## **VLAN-ID**

Mit dieser VLAN-ID werden Datenpakete, die aus dem WLAN an das LAN gerichtet sind, getaggt. Ebenso werden Pakete, die mit dieser VLAN-ID vom LAN kommen und an das WLAN gerichtet sind, wieder ent-taggt.

(i) Diese Betriebsart entspricht dem normalerweise als "Access" bekannten Tagging-Modus, da davon ausgegangen wird, dass WLAN-Clients Daten normalerweise untagged übertragen. Der Tagging-Modus ist nicht anpassbar.

## **SSID**

Für jede eingerichtete SSID können Sie hier die folgenden Parameter einstellen:

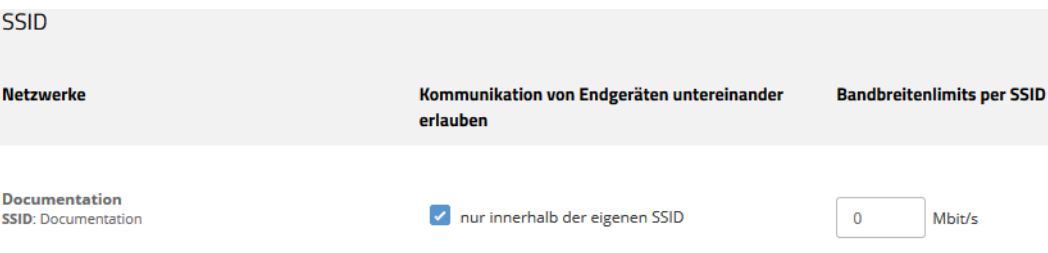

#### **Kommunikation von Endgeräten untereinander erlauben**

Je nach Anwendungsfall ist es gewünscht oder eben auch nicht erwünscht, dass die in einem WLAN-Netzwerk eingebundenen WLAN-Clients mit anderen Clients kommunizieren. Konfigurieren Sie hier, ob die Kommunikation der WLAN-Clients innerhalb des WLAN-Netzwerks erlaubt sein soll.

#### **Bandbreitenlimits pro SSID**

Hier können Sie eine WLAN-Bandbreiten-Begrenzung einstellen, die für das gesamte WLAN-Netzwerk dient. Alle darin angemeldeten Clients können Daten insgesamt nur mit der hier konfigurierten Übertragungsrate empfangen und senden. Der Wert "0" bedeutet, dass keine Begrenzung aktiv ist.

## **Verschlüsselung**

Für jede eingerichtete SSID können Sie hier die folgenden Parameter einstellen:

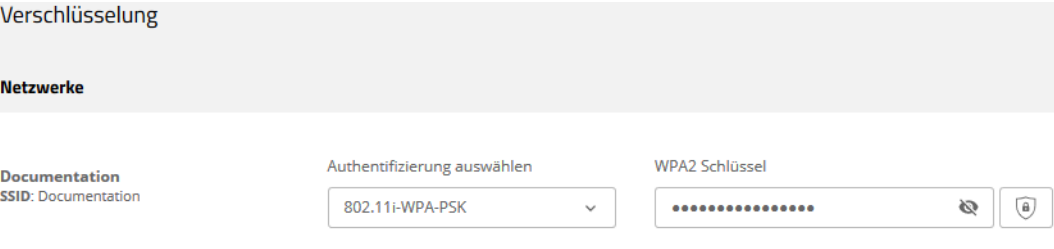

#### **Authentifizierung auswählen**

Ändern Sie hier die Verschlüsselungs- und Authentifizierungsmethode. Standardmäßig ist WPA2-PSK (**802.11i-WPA-PSK**) voreingestellt. Wählen Sie optional **Keine Verschlüsselung** oder 802.1X (**802.11i-WPA-802.1X**).

a Im Falle von WPA2-PSK müssen Sie einen **WPA2-Schlüssel** eingeben. Schalten Sie die Anzeige über das durchgestrichene Auge um, damit Sie den Schlüssel lesen können. Je nach Bedarf ist es hier auch möglich,

einen sicheren WPA2-Schlüssel automatisch generieren zu lassen (<sup>4)</sup>

## 4 Features über WEBconfig konfigurieren

## a Im Falle von 802.1X müssen Sie ein **Neues RADIUS-Profil anlegen**:

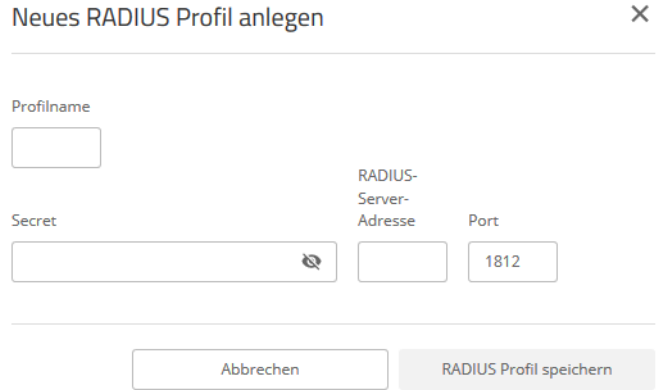

### **Profilname**

Wählen Sie hier einen sprechenden Namen für das RADIUS-Server-Profil. Dieser interne Name wird verwendet, um das RADIUS-Server-Profil in weiteren Teilen der Konfiguration zu referenzieren.

#### **Secret**

Konfigurieren Sie hier das Secret, mit welchem der Datenverkehr zwischen dem Gerät und dem RADIUS-Server verschlüsselt wird. Dieses Secret muss ebenfalls auf dem RADIUS-Server hinterlegt sein.

## **RADIUS-Server-Adresse**

Konfigurieren Sie hier den Hostnamen oder die IP-Adresse, unter der der RADIUS-Server erreichbar ist.

#### **Port**

Wählen Sie hier den Port (UDP), der verwendet wird, um den RADIUS-Server zu kontaktieren.

**1** Normalerweise ist dies der Port 1812 (RADIUS Authentication).

**1** Beachten Sie, dass normalerweise dem RADIUS-Server das hier als RADIUS-Client agierende Gerät ebenfalls in seiner Konfiguration bekannt gemacht werden muss.

Sichern Sie die Änderungen durch Klick auf **Speichern**

## **Technologie**

Die Seite **Technologie** bietet die Möglichkeit, feste Kanäle für das 2,4- und 5 GHz-Band festzulegen, sowohl die verwendete Kanalbreite und den verwendeten Radio-Modus zu bestimmen. Voreingestellt ist für alle Möglichkeiten die automatische Auswahl.

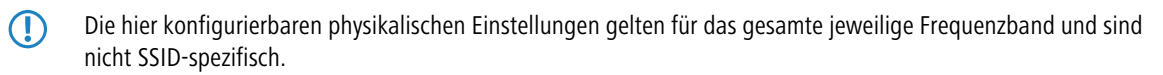

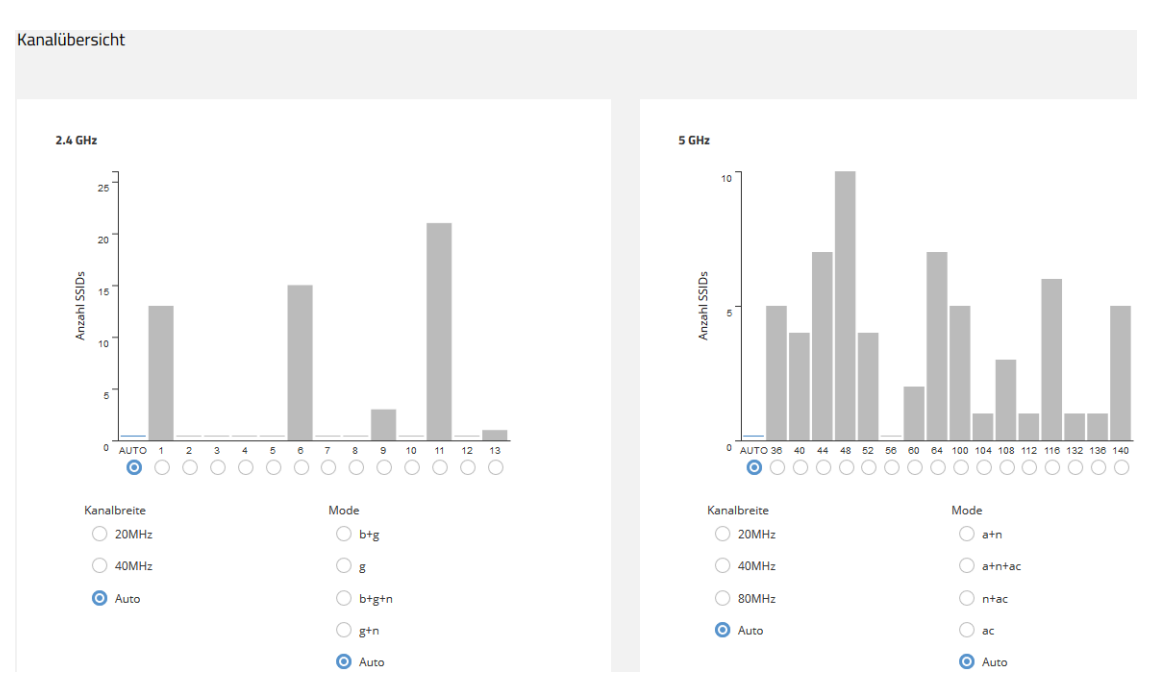

Die beiden Balkendiagramme visualisieren, wie viele SSIDs vom Gerät auf den verschiedenen 2,4- und 5 GHz-Kanälen erkannt wurden und potentiell eine Belastung des Mediums auf diesem Kanal darstellen.

4 Die Balkendiagramme werden nur mit Informationen befüllt, wenn zuvor in Bereich **Nachbarschaft** ein Nachbarschaftsscan durchgeführt wurde.

## **QR-Code**

Diese Seite ermöglicht den Zugriff auf einen QR-Code für jede offene oder mit WPA2-PSK gesicherte SSID. Der QR-Code kann von aktuellen Smartphones (ggf. ist eine zusätzliche App erforderlich) gescannt werden und richtet das jeweilige WLAN automatisch auf dem Smartphone ein. So muss keine aufwändige Eingabe eines WLAN-Schlüssels erfolgen.

4 Features über WEBconfig konfigurieren

Zusätzlich besteht die Möglichkeit, einzelne QR-Codes separat auszudrucken.

QR-Code

**Documentation** 

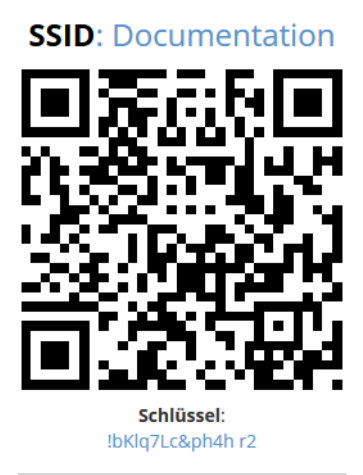

### Exportieren/Drucken

QR-Code drucken

5 Es können keine QR-Codes für mit 802.1X gesicherte Netze generiert werden, da diese keinen statischen WLAN-Schlüssel (PSK) verwenden.

## <span id="page-38-0"></span>**4.5 Systemkonfiguration**

Die Systemkonfiguration bietet die Möglichkeit zur Konfiguration grundsätzlicher Parameter Ihres Gerätes, z. B. den Gerätenamen oder die IP-Einstellungen zum Management des Gerätes.

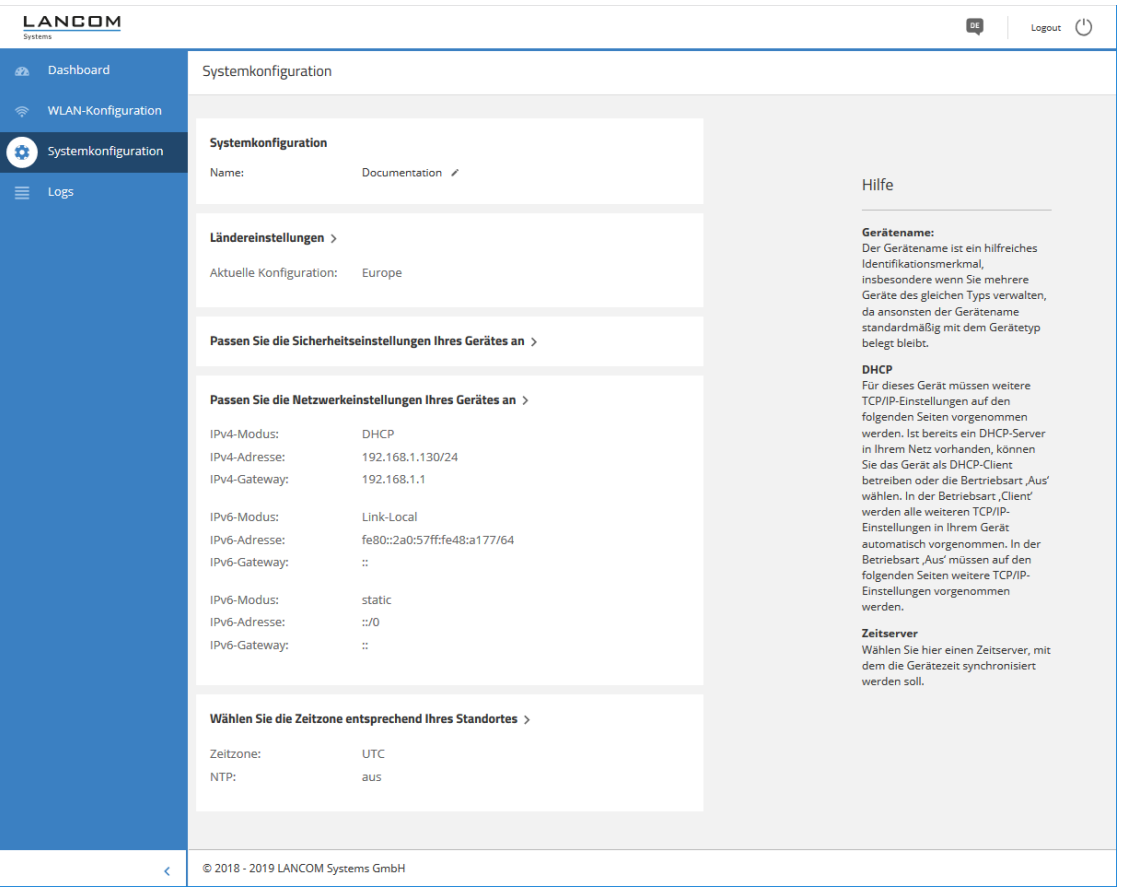

Einzelne Felder wie den Systemnamen können Sie nach einem Klick auf den Haken neben diesem direkt bearbeiten. Für Bereiche öffnet sich eine Bearbeitungsmaske nach einem Klick auf die Überschrift.

## <span id="page-38-1"></span>**4.5.1 Name**

Konfigurieren Sie hier den Gerätenamen.

#### Systemkonfiguration

Name: Documentation /

## <span id="page-39-0"></span>**4.5.2 Ländereinstellungen**

Konfigurieren Sie hier, in welchem Land das Gerät betrieben wird. Abhängig davon werden automatisch die passenden regulatorischen Beschränkungen eingestellt.

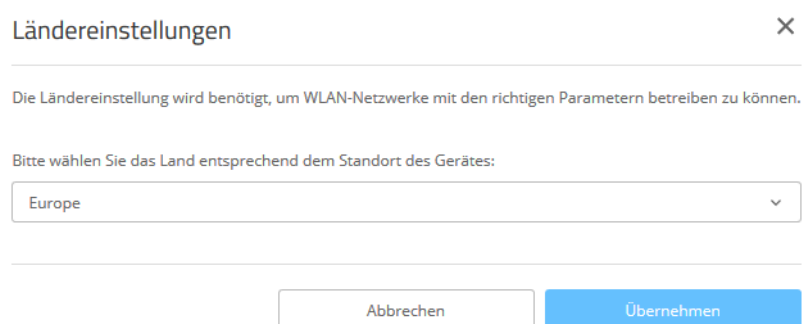

## <span id="page-39-1"></span>**4.5.3 Sicherheitseinstellungen**

Ändern Sie hier das Passwort für den aktuellen Benutzer (i. d. R. "root").

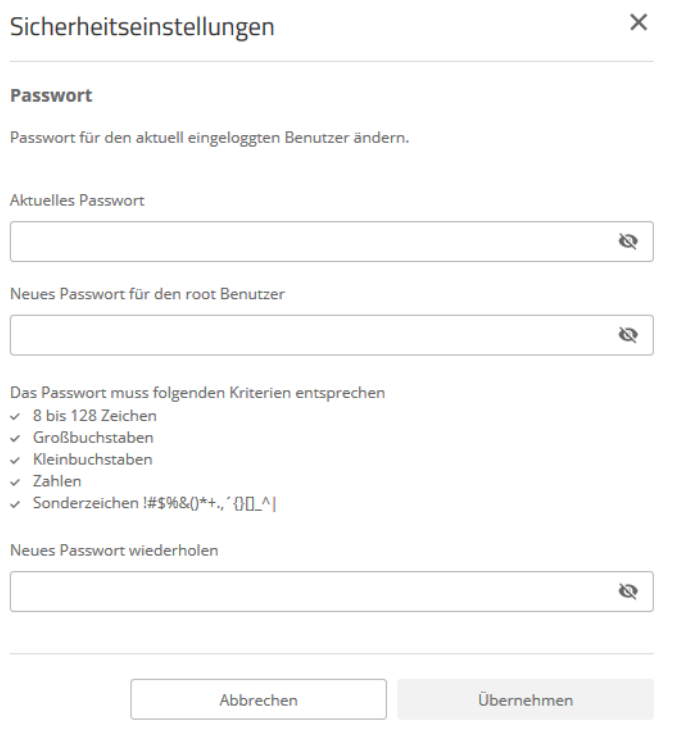

**40**

## <span id="page-40-0"></span>**4.5.4 Netzwerkeinstellungen**

Hier haben Sie die Möglichkeit, die Netzwerkeinstellungen, wie z. B. die IP-Adresse, Ihres Gerätes anzupasssen.

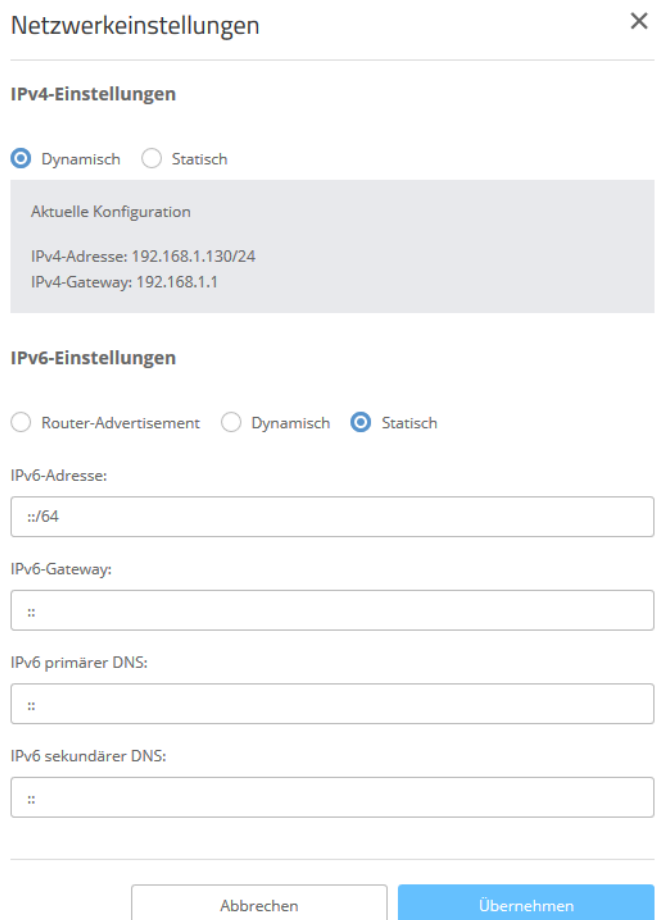

## **IPv4-Einstellungen**

## **Dynamisch**

Verwendet DHCPv4 zur Konfiguration der IPv4-Parameter. Dies ist der Standardwert.

## **Statisch**

Verwendet die IP-Parameter, die Sie in den folgenden Feldern **IPv4-Adresse**, **IPv4-Gateway**, **IPv4 primärer DNS** und **IPv4 sekundärer DNS** konfigurieren können.

5 Beachten Sie, dass die IPv4-Adresse in CIDR-Notation angegeben werden muss (z. B. 192.168.1.1/24).

## **IPv6-Einstellungen**

## **Router-Advertisement**

Verwendet Router Advertisements / SLAAC zur Konfiguration der IPv6-Parameter. Ist im empfangenen Router Advertisement das M (managed)-Flag gesetzt, werden weitere Parameter ggf. via DHCPv6 bezogen.

4 Features über WEBconfig konfigurieren

## **Dynamisch**

Verwendet DHCPv6 zur Konfiguration der IPv6-Parameter.

## **Statisch**

Verwendet die IP-Parameter, die Sie in den folgenden Feldern **IPv6-Adresse**, **IPv6-Gateway**, **IPv6 primärer DNS** und **IPv6 sekundärer DNS** konfigurieren können. Dies ist der Standardwert.

## <span id="page-41-0"></span>**4.5.5 Zeitzonen-Einstellungen**

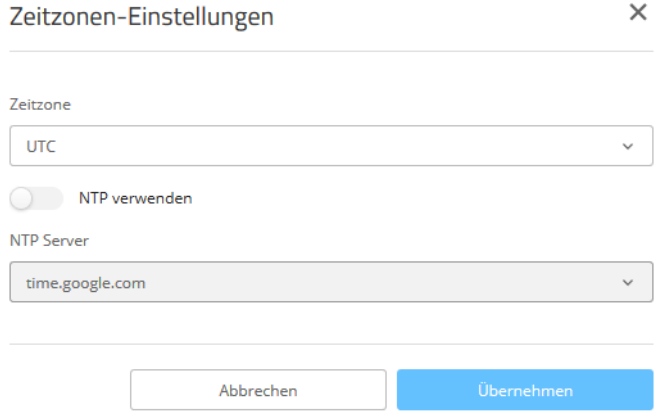

## **Zeitzone**

Wählen Sie eine Zeitzone. Der Standardwert ist "UTC".

## **NTP verwenden**

Wählen Sie hier, ob die Zeit via Network Time Protocol (NTP) von einem Zeitserver bezogen werden soll.

## **NTP-Server**

Wählen Sie hier einen Zeitserver aus der angebotenen Liste aus, von dem die Zeit via NTP bezogen werden soll.

## <span id="page-42-0"></span>**5 Diagnose**

## <span id="page-42-1"></span>**5.1 Trace-Ausgaben**

Zur Kontrolle der internen Abläufe im Gerät während oder nach der Konfiguration bieten sich die Trace-Ausgaben an. Erfahrene Anwender können durch die Interpretation dieser Ausgaben evtl. Fehler beim Verbindungsaufbau aufspüren. Ein besonderer Vorteil dabei: Die aufzuspürenden Fehler können sowohl in der Konfiguration eigener Geräte als auch bei der Gegenseite zu finden sein.

4 Die Trace-Ausgaben sind leicht zeitverzögert zum tatsächlichen Ereignis, jedoch immer in der richtigen Reihenfolge. Das stört im Regelfall die Interpretation der Anzeigen nicht, sollte aber bei genaueren Analysen berücksichtigt werden.

## <span id="page-42-2"></span>**5.1.1 Trace – Ein Überblick**

Trace-Ausgaben starten Sie in einer Konsolen-Sitzung. Stellen Sie zunächst eine Konsolen-Verbindung zu Ihrem Gerät her. Der Trace-Aufruf erfolgt dann mit dieser Syntax:

 $\sum$  trace  $[--\log]$   $[+|-|\#|?]$  <Parameter>

Der Befehl trace, der Schlüssel und die Parameter werden jeweils durch Leerzeichen voneinander getrennt. Über die Schlüssel steuern Sie den Trace, während der Parameter die eigentliche Ausgabe bestimmt.

## **Tabelle 2: Übersicht der Schlüssel**

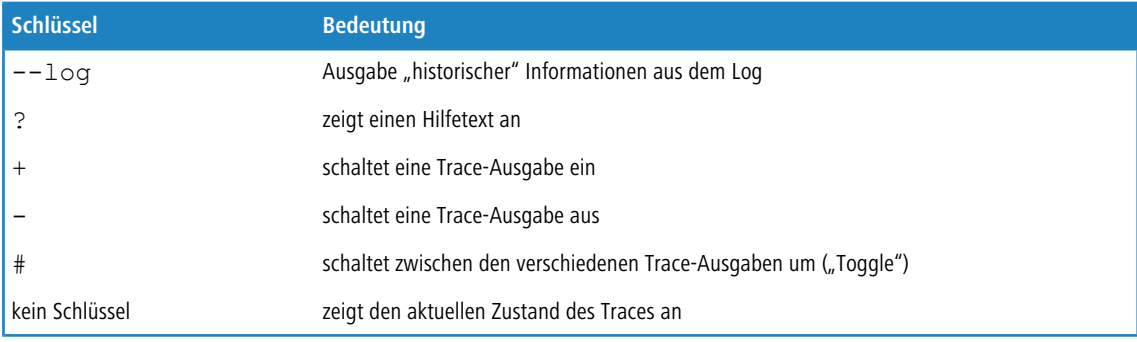

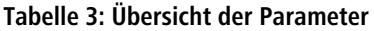

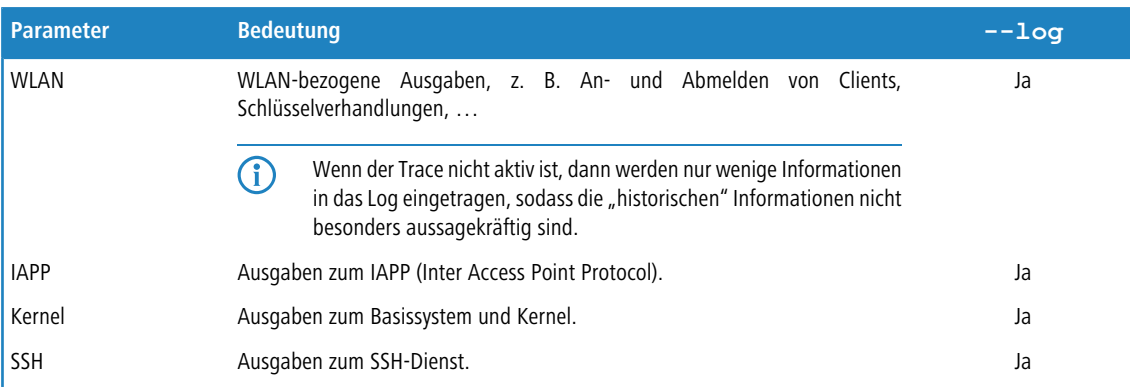

5 Diagnose

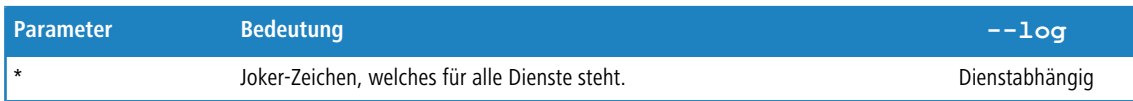

## <span id="page-43-0"></span>**5.1.2 Trace – Bedienung**

Die folgenden Beispiele dienen zur Veranschaulichung der Trace-Funktionalität:

> Starten eines oder mehrerer Traces:

trace + ssh kernel

> Stoppen von Traces:

trace - ssh kernel

> Stoppen aller Traces:

trace -  $*$ 

- > Umschalten zwischen ein- und ausschalten der Traces ("Toggle"): trace # ssh kernel
- > Ausgeben "historischer" Informationen, sofern unterstützt und im Log vorhanden: trace --log + kernel

## <span id="page-43-1"></span>**5.2 Logs in WEBconfig**

Sie erreichen den Bereich "Logs" über den Punkt Logs in der Sidebar.

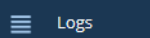

In diesem Bereich wird das Syslog des Gerätes ausgegeben.

Logs

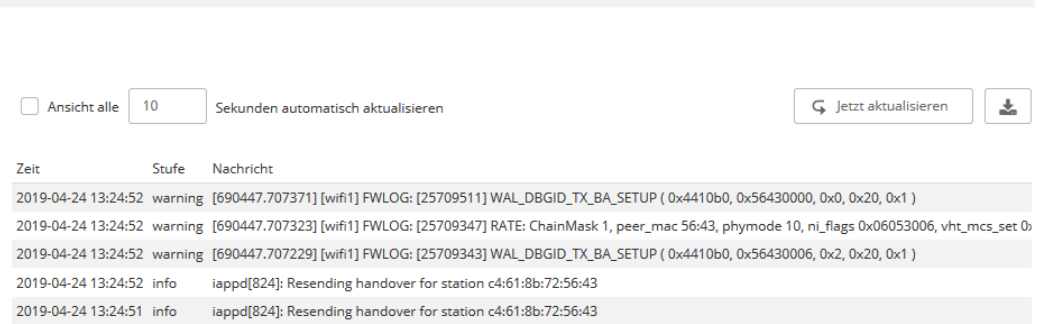